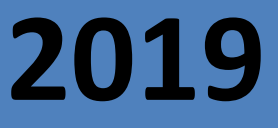

# GUIA DE USUARIO MANIFIESTO ELECTRÓNICOASYCU

1

REPÚBLICA DE EL SALVADOR DIRECCIÓN GENERAL DE ADUANAS **Marzo 2019**

## **CONTENIDO**

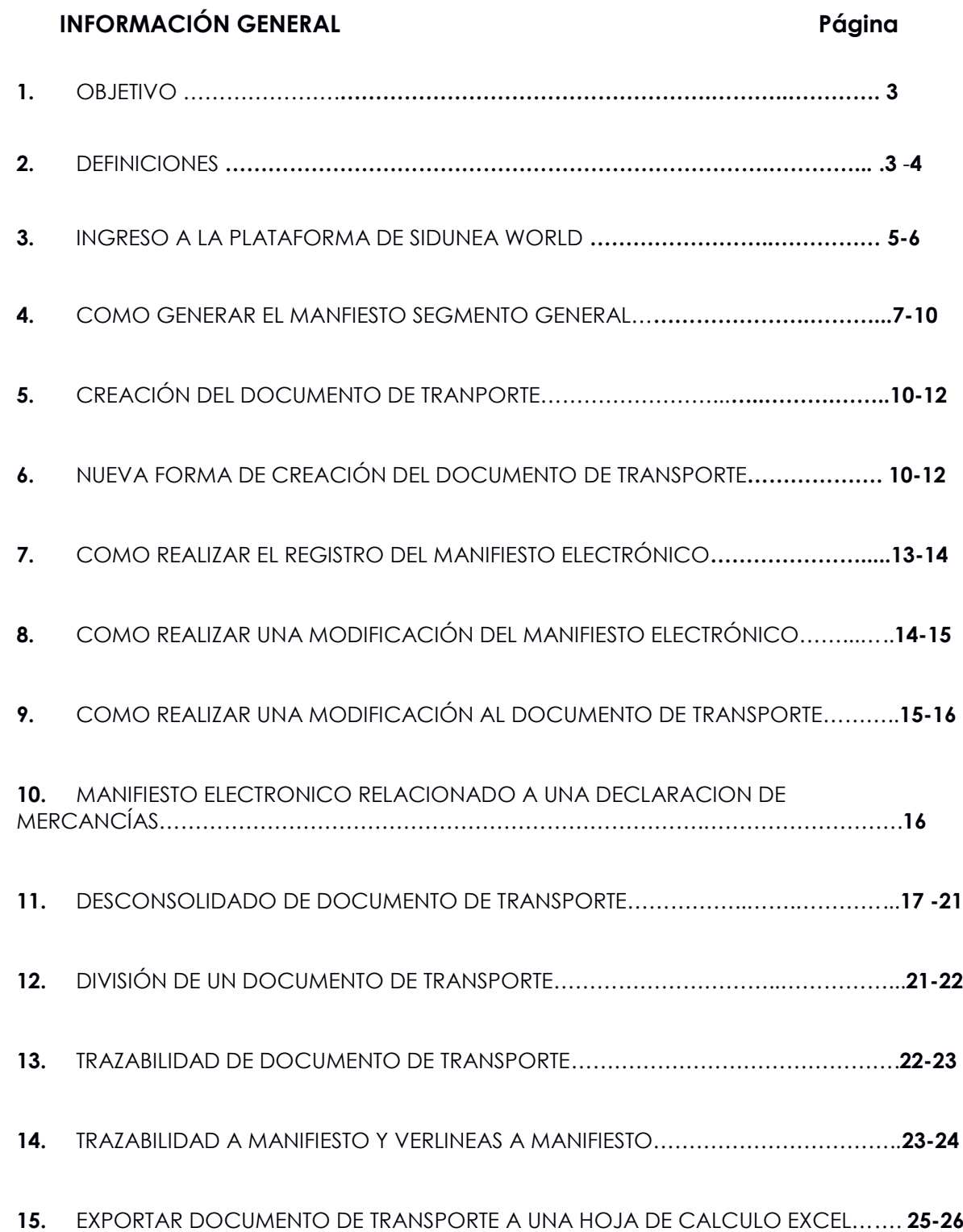

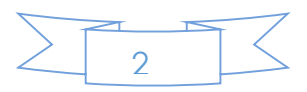

## **INFORMACIÓN GENERAL.**

## **1. OBJETIVO GENERAL**

El objetivo de la presente guía es dar a conocer el nuevo Módulo de Manifiesto Electrónico en el Sistema Aduanero Automatizado (SIDUNEA World), contiene pasos que deben de seguir los usuarios para ingresar la información necesaria.

### **GENERALIDADES**

El uso del Manifiesto Electrónico en la nueva plataforma de SIDUENA World, permitirá un mayor control de las mercancías que arriben al país tanto Vía Aérea como Marítima; en donde generará y asignará de forma automática y correlativa el número del Manifiesto Electrónico; así mismo**,** permitirá la importación masiva de contenedores desde un documento xls hacia los documentos de transporte, también la eliminación de información referente a un documento de transporte que no arribe al territorio salvadoreño; dicha operación podrá ser ejecutada previo al atraco del barco y que el documento se encuentre en estado de memorizado o registrado, por lo que es prioritaria para la Dirección General de Aduanas en conjunto con la Comisión Ejecutiva Portuaria Autónoma (CEPA) modernizar los sistemas de transmisión.

## **2. DEFINICIONES**

**Administración Portuaria:** Entidad autorizada por el Estado, por comisión o por concesión, para administrar las instalaciones portuarias

**Aduana Portuaria**: Aduana de entrada y salida en la cual se reciben medios de transporte y carga directamente desde y hacia el exterior, ubicada en puertos aéreos y marítimos, generalmente situados al interior del territorio aduanero nacional.

**Agencia Naviera:** Representantes legales en el país de empresas navieras ante la Dirección de Aduanas, la Administración Portuaria y los consignatarios de las mercancías, en lo relacionado a documentación y logística.

**ATRACAR:** Arrimarse a un muelle, a efecto de amarrarse, embarcar o desembarcar personas o mercancías.

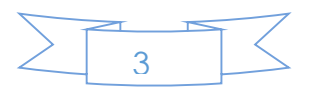

**Bill of Landing (Conocimiento de Embarque):** Es un título valor que determina la propiedad de la mercancía y que también se constituye como el documento que hace prueba de un contrato de transporte marítimo y acredita la posesión y/o propiedad de la carga.

**CEPA (Comisión Ejecutiva Portuaria Autónoma):** Institución de Derecho Público, con carácter de autónoma y personalidad jurídica, teniendo a su cargo todas las atribuciones que su Ley Orgánica le concede.

**D/T:** Documento de Transporte

**Empresa Naviera:** Término generalmente empleado en el ámbito del comercio marítimo, para referirse al ente natural o jurídico propietario de los medios de transporte.

**Manifiesto de Carga:** Lista de mercancías que constituyen la carga de un medio de transporte; expresando los datos comerciales de las mercancías, tales como: número de los documentos de transporte, cuantía y naturaleza de los embalajes, cantidad y denominación de las mercancías.

**Memorizar:** Operación en el Sistema Aduanero Automatizado que permite almacenar temporalmente la información de un Manifiesto de Carga en forma anticipada, hasta que se proceda al Registro del Manifiesto memorizado en el Sistema.

**Número de Registro del Manifiesto:** El Sistema genera y asigna de forma automática y correlativa el número de Manifiesto al momento del registro.

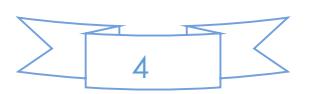

#### **3. Ingreso a la plataforma de SIDUNEA World**

Para poder ingresar a la plataforma de SIDUNEA World, deberá de acceder a la siguiente URL [https://siduneaworld.aduana.gob.sv,](https://siduneaworld.aduana.gob.sv/) posteriormente dar click en ASYCUDA World

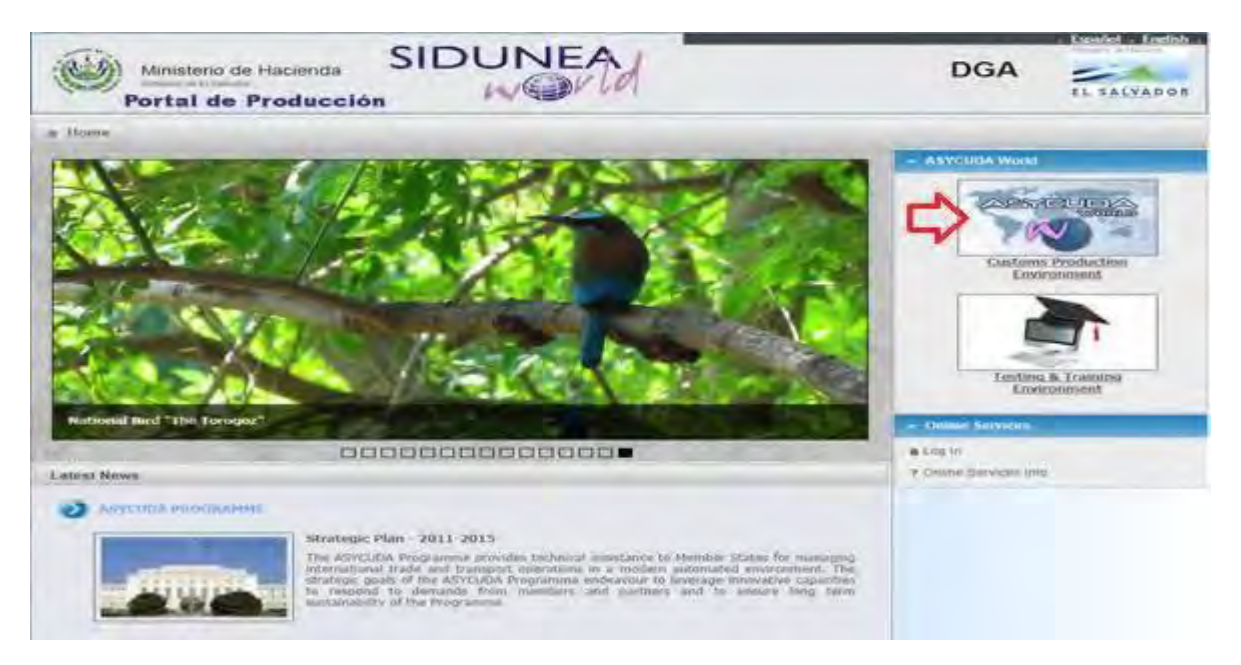

Dar click en **Guardar** y en **SI** para reemplazar el SOClass

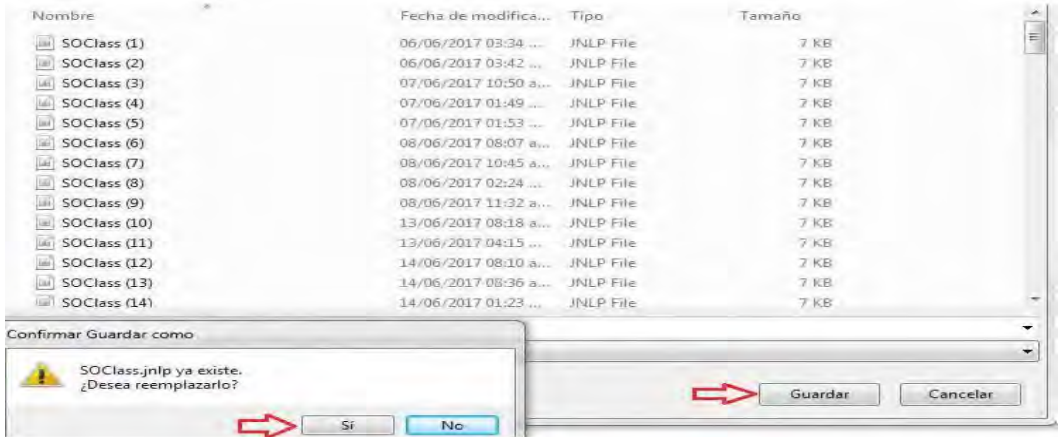

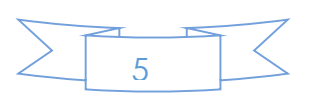

El Sistema empieza a realizar la descarga del SOClass, luego dar click en **Ejecutar** e ingresar nombre de usuario y clave.

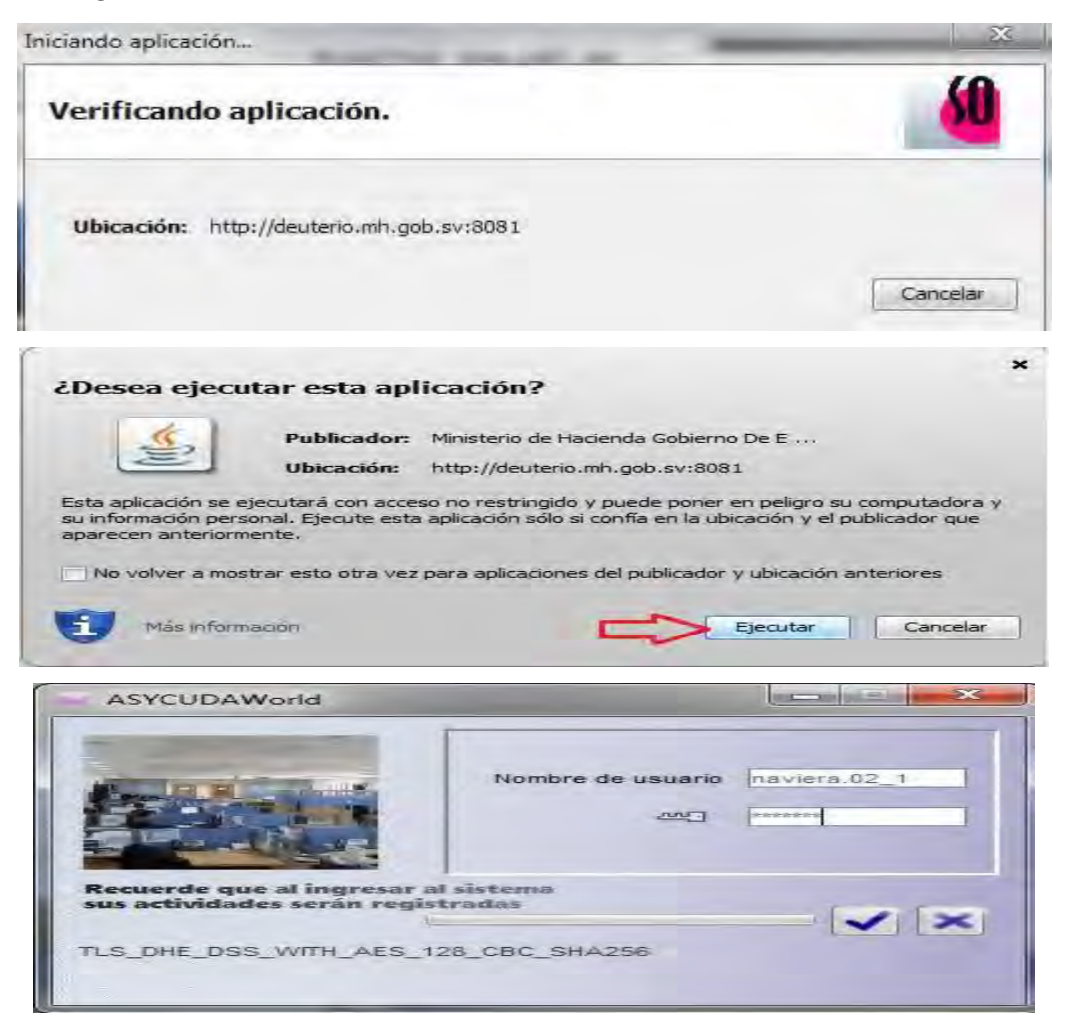

Una vez ingresado a la plataforma de SIDUNEA World, dar click en el icono de la lupa, siguiendo cada uno de los pasos marcados hasta llegar al campo de la **Captura Manual,** donde habilita las opciones de Manifiesto Segmento General y Documento de Transporte

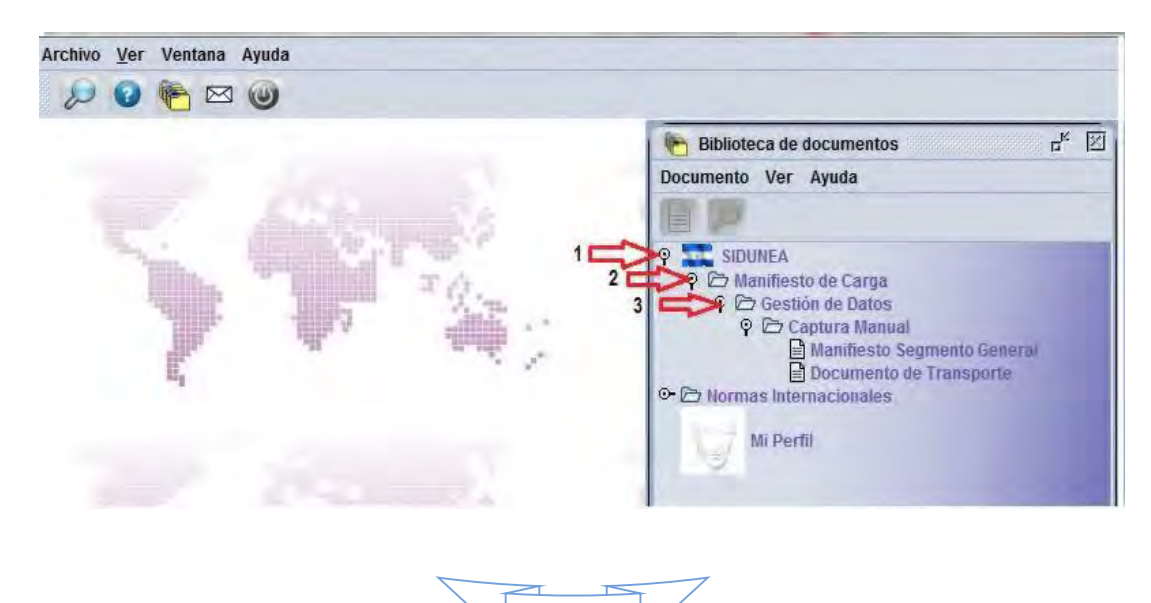

6

#### **4. Como generar el Manifiesto Segmento General**

Para la creación del Manifiesto, dar click en **el Manifiesto Segmento General** ; luego dar click en **Nuevo** para que éste habilite el formato para ser completado con cada uno de los campos que se muestran

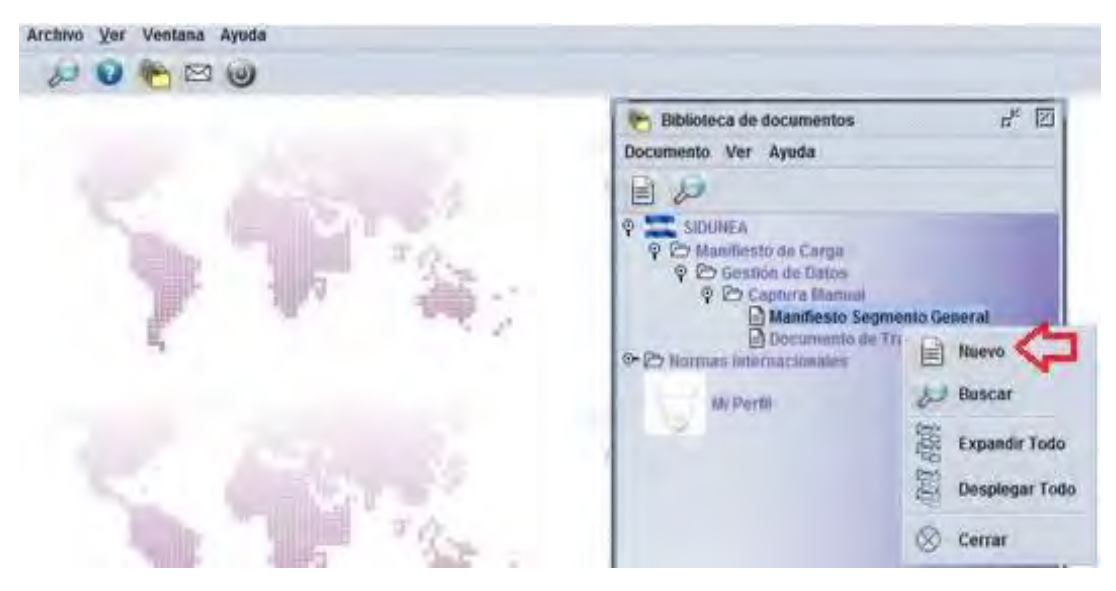

Dar click en el icono del (es en el icono para memorizar), posteriormente en el icono para memorizar el Manifiesto Electrónico.

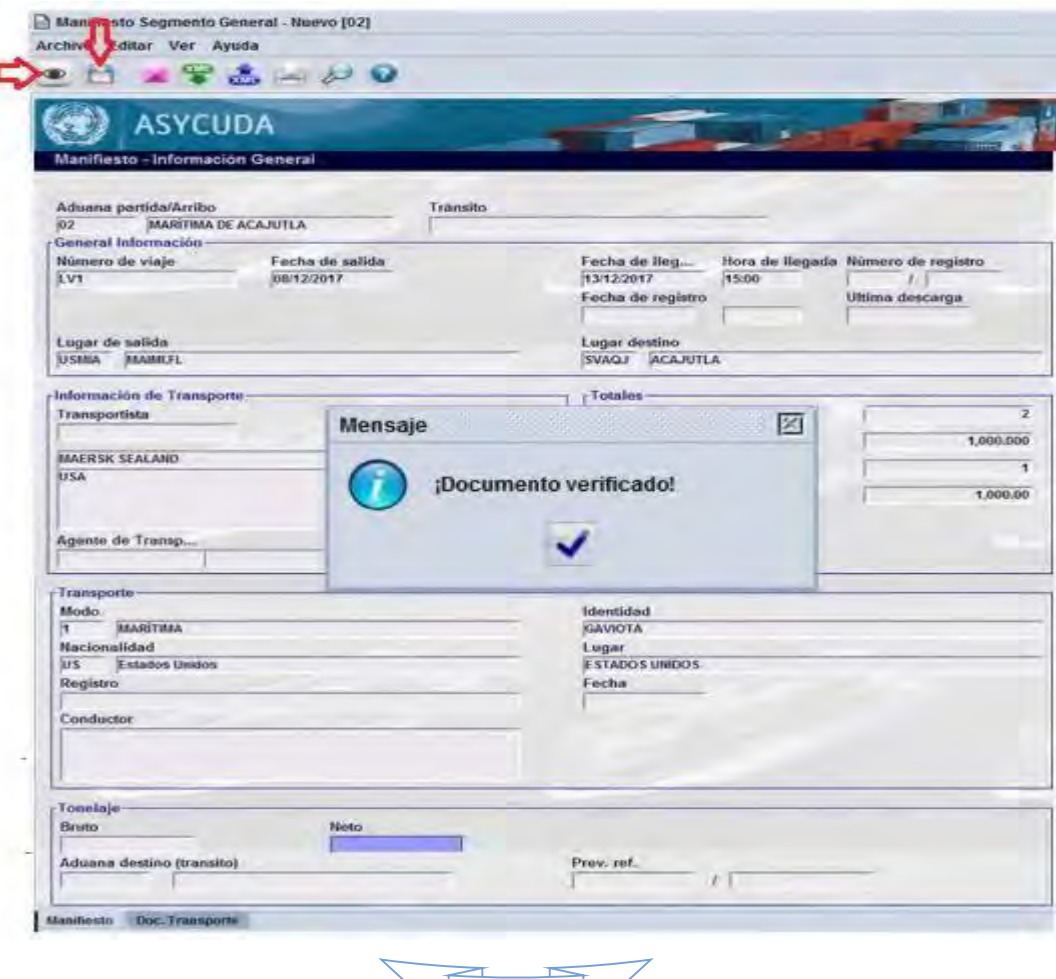

 $\geq$  7

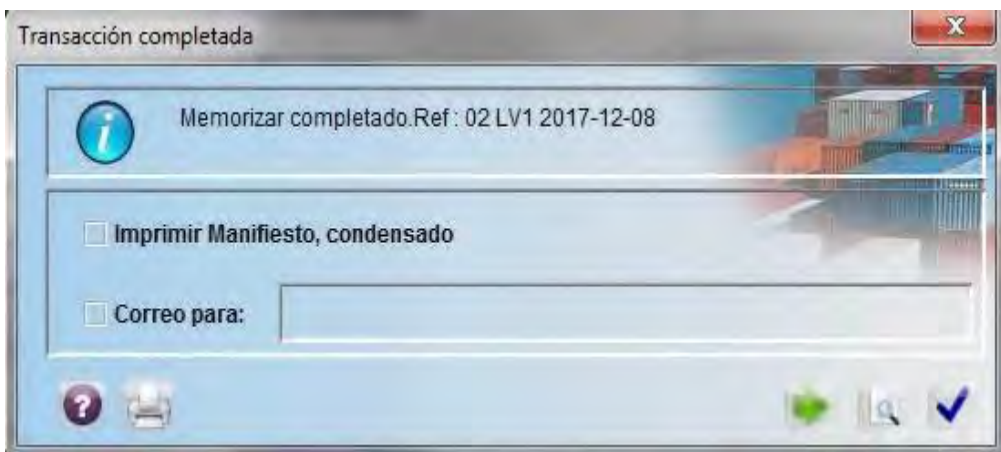

#### **5. Creación del Documento de Transporte**

Para la creación del Documento de Transporte, seleccionar el icono

**E** Documento de Transporte<sub>, dar click derecho y seleccionar **Nuevo** para la habilitación del</sub> formato.

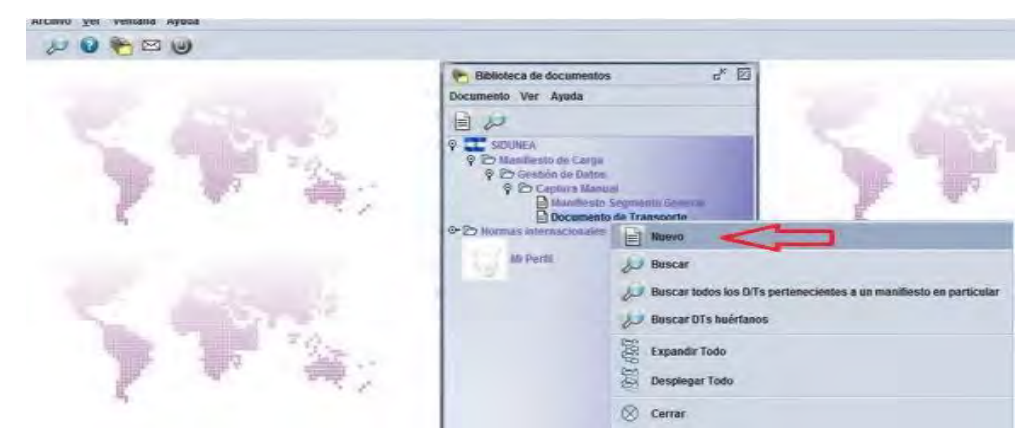

Luego de completar la información del Documento de Transporte**,** seleccionar la pestaña de **Contenedores**, para el ingreso de la información, la cual es ingresada manualmente.

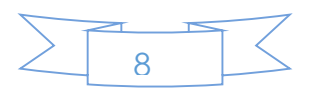

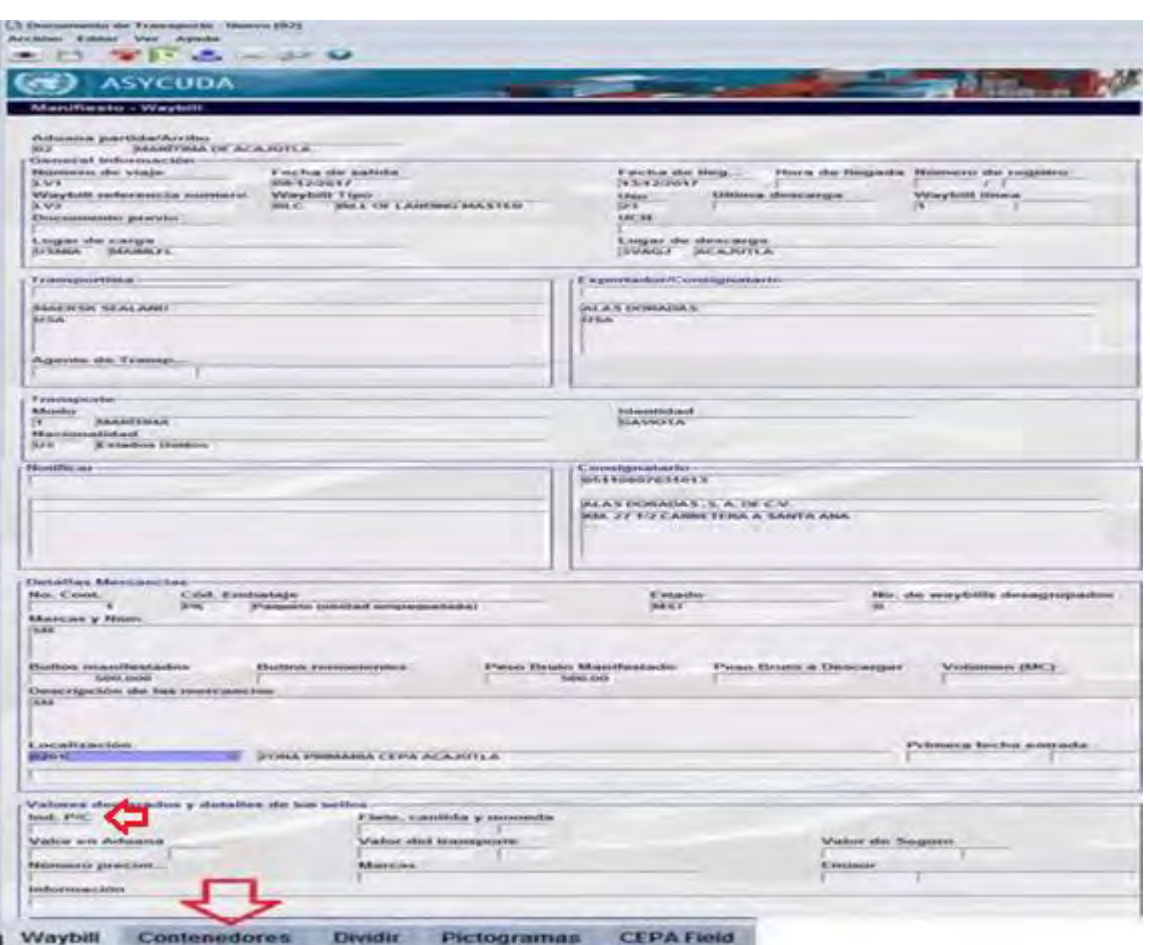

En el campo de Valores Ind. P/C deberá de especificar si es Prepagado no va hacer obligatorio el llenado del campo del Flete y si Collect el flete deberá de detallarse en el campo correspondiente.

Luego dar click en el icono para verificación del documento,

Transporte.

posteriormente en el icono para memorizar el registro del Documento de

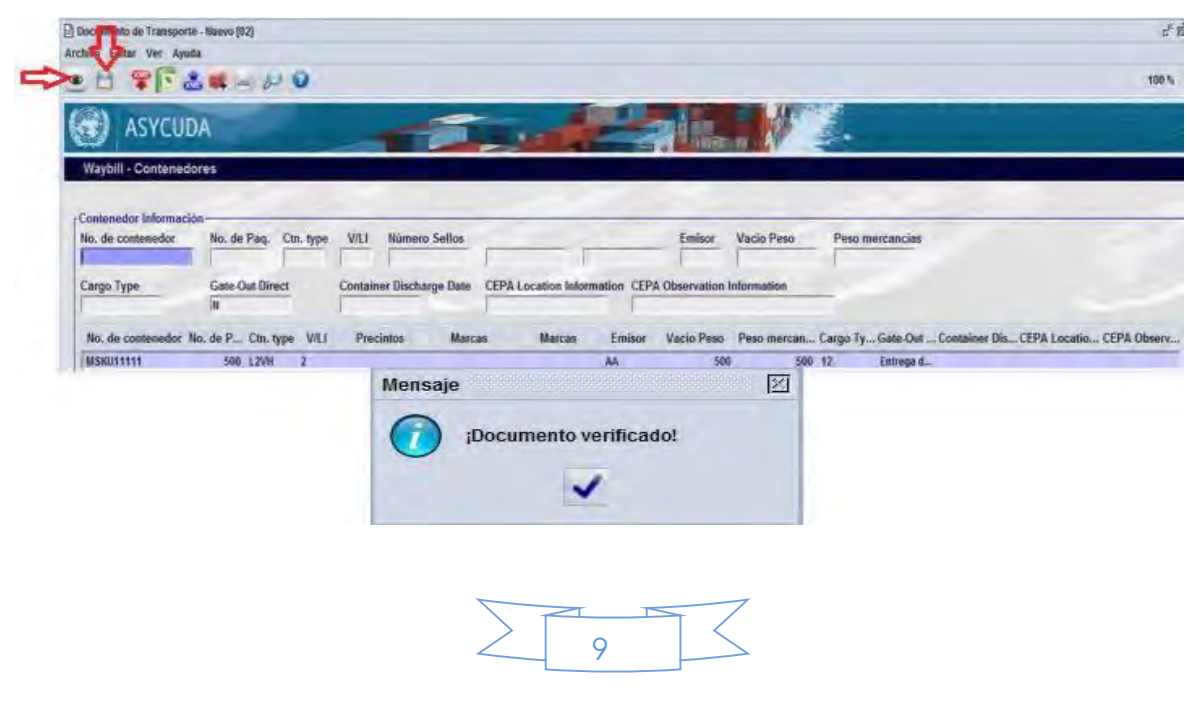

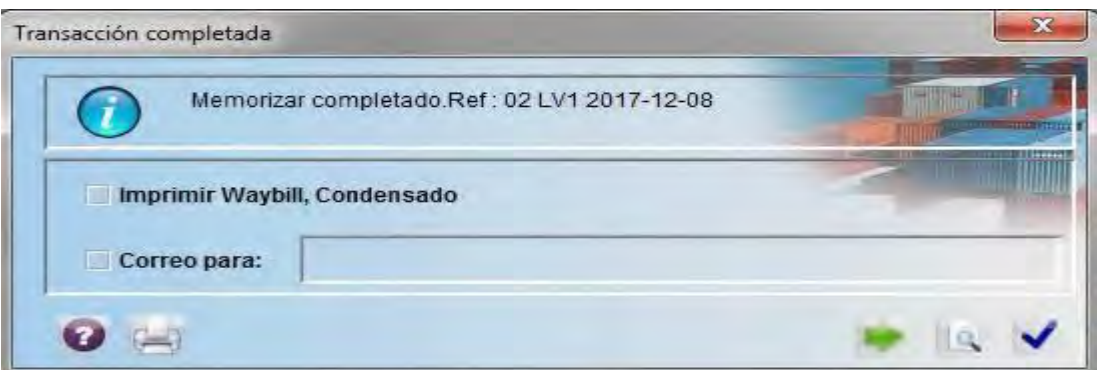

#### **6. Nueva forma de creación del Documento de Transporte**

Con SIDUNEA World se ha creado una nueva forma de carga masiva de contenedores asociados a un Documento de Transporte, a continuación, se detalla:

Como primer paso, es necesario completar la información del Documento de Transporte en **CARGA DE DOCUMENTO DE TRANSPORTE**, en la pestaña de **Doc. Transporte** y luego completar la pestaña de **Contenedores**

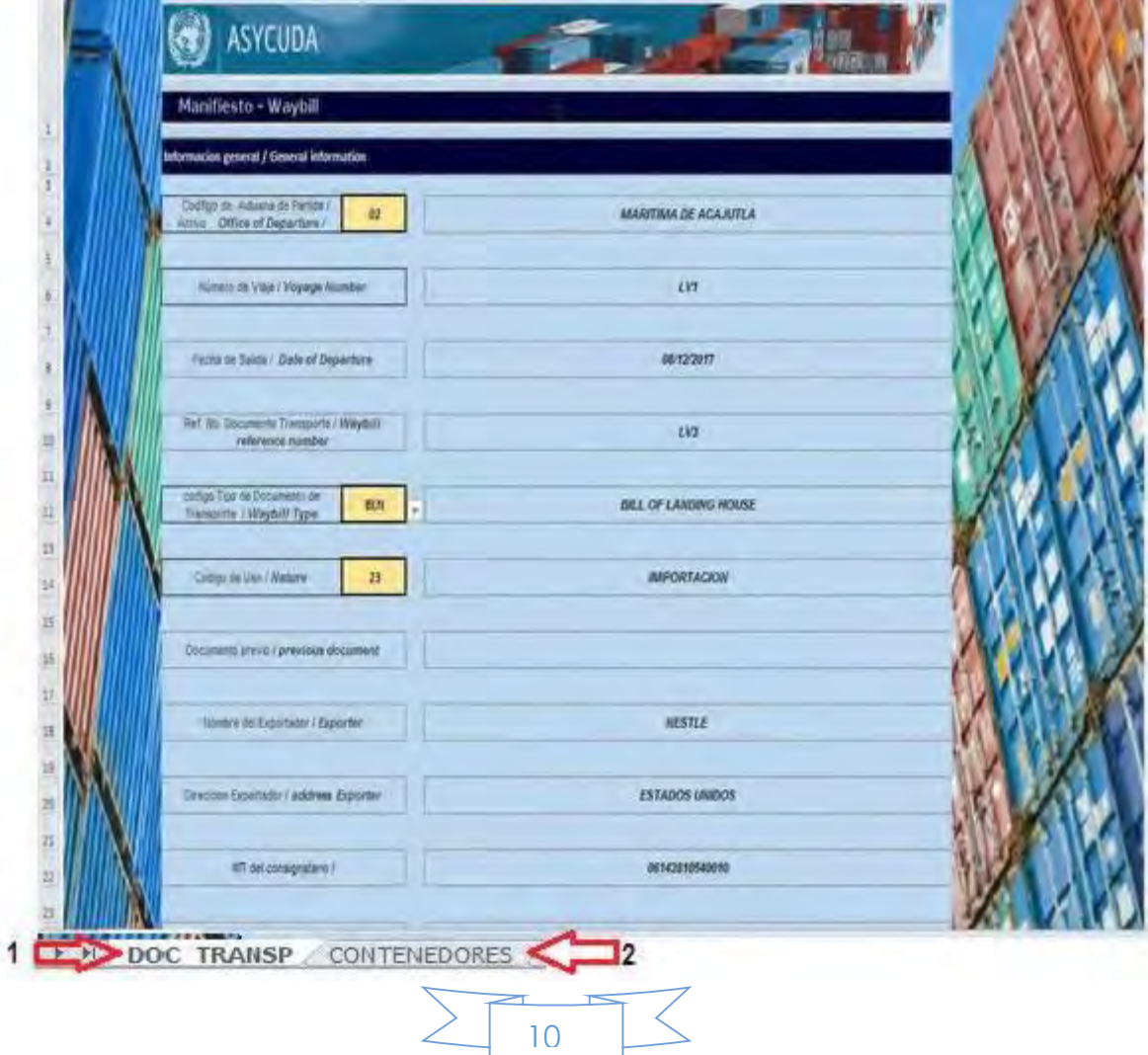

La capacidad de ingreso de información de contenedores es de 997, los cuales pueden ser agregados en este documento.

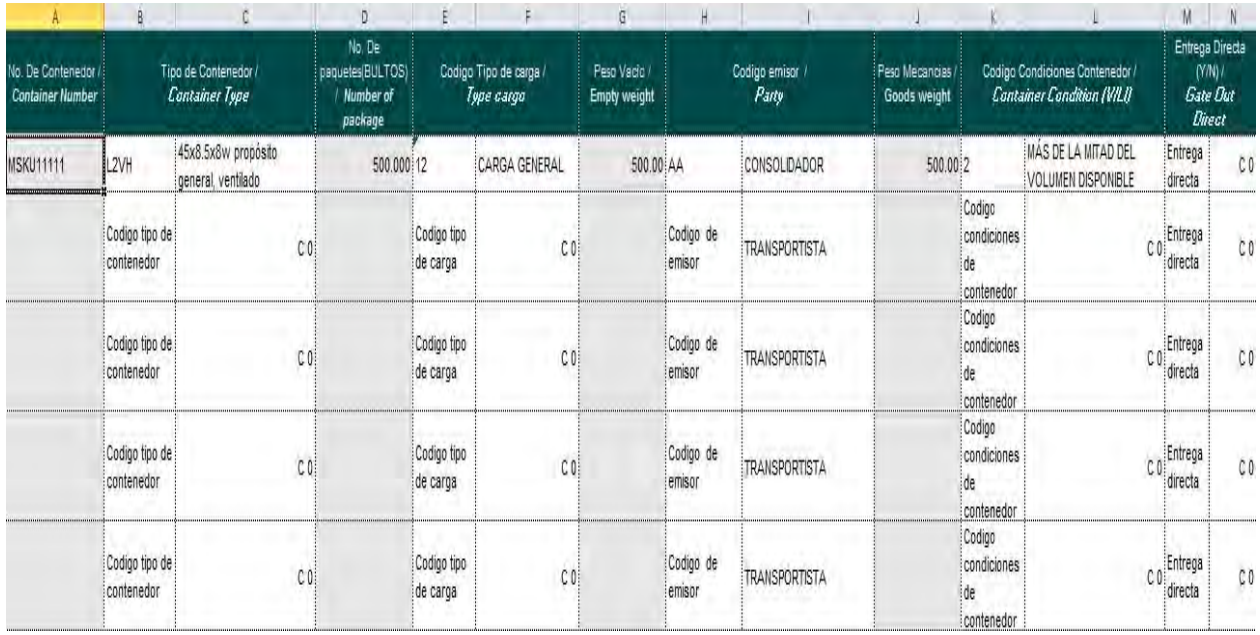

Posteriormente de haber ingresado la información en el documento anteriormente mencionado, ingresa a la plataforma de SIDUNEA World y selecciona **Nuevo.**

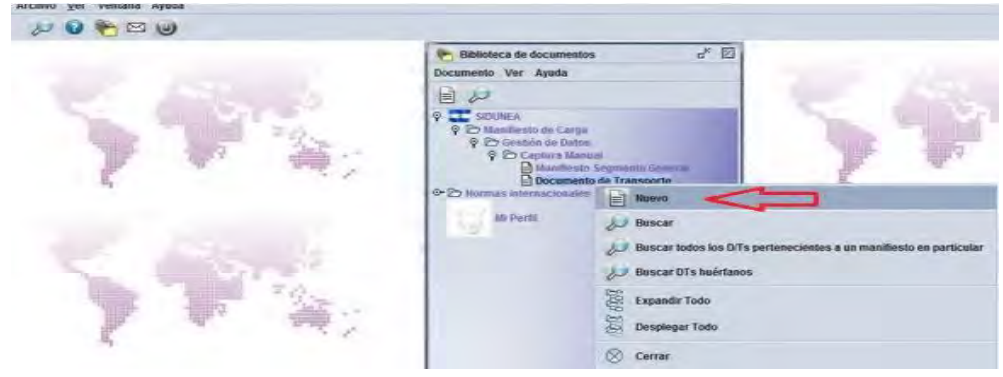

Luego habilita el formato del documento, da click en el icono **para** para cargar la información que se adicionó en el archivo de **CARGA DE DOCUMENTO DE TRANSPORTE,** cargando así automáticamente la información; luego, de click en icono **para verificación del documento y** posteriormente de click en el icono del **para memorización del Documento** de Transporte

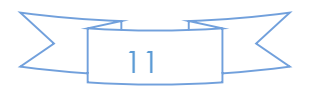

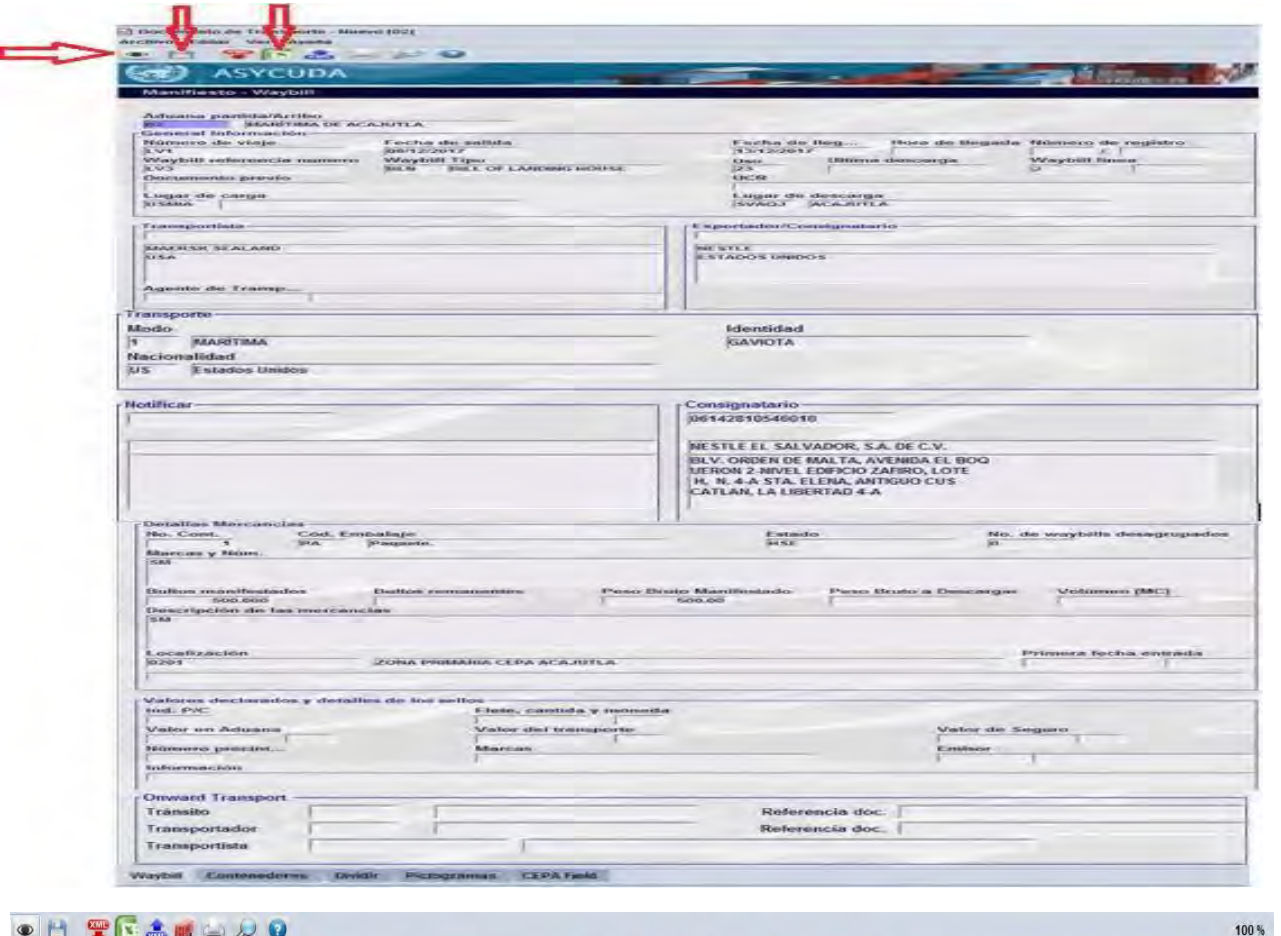

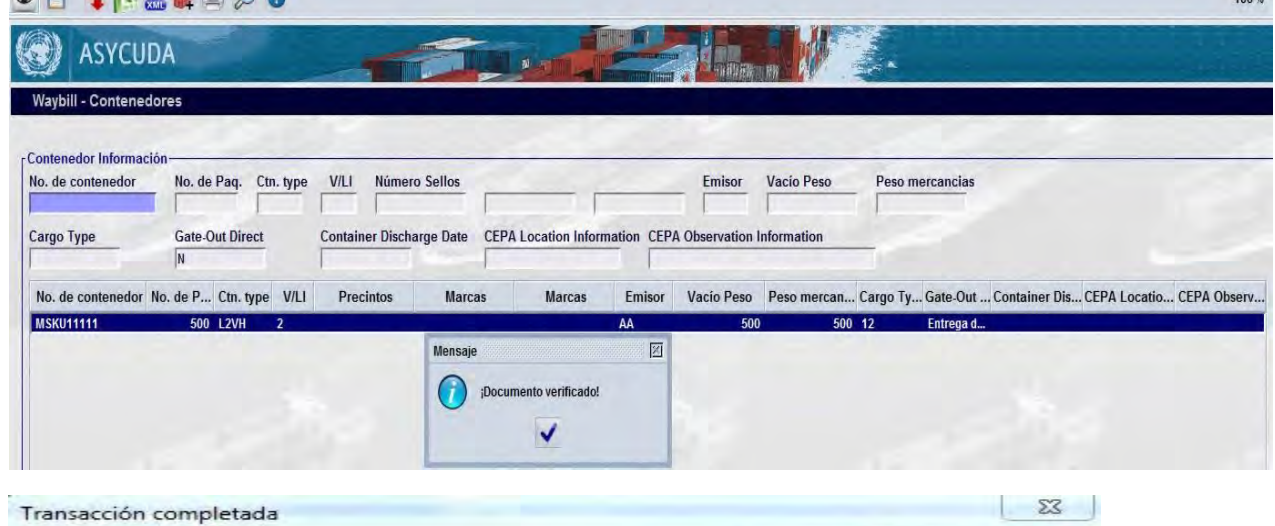

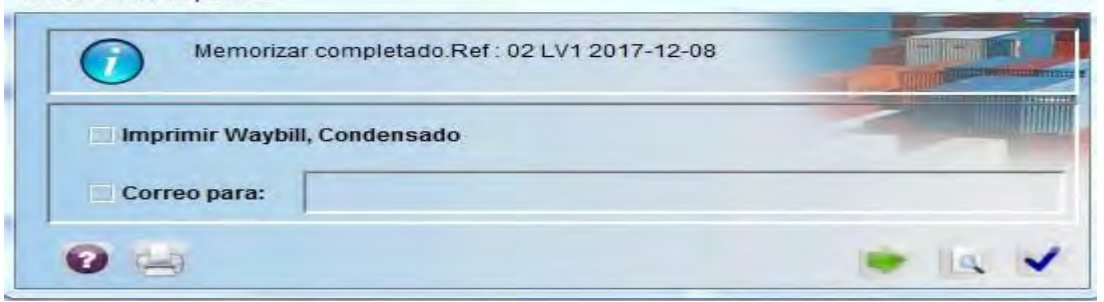

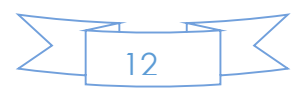

#### **7. Cómo realizar el Registro de un Manifiesto en SIDUNEA World.**

Cuando se ha realizado la creación de los documentos de transporte que ampararan al Manifiesto, continúa con el **Registro** de este documento, lo que se realiza de la siguiente manera:

Dar click en el icono del **Manifiesto Segmento General** y seleccionar **Buscar**, en los criterios de búsqueda podrá seleccionar los campos que se considere necesarios para obtener una búsqueda específica del documento; en este caso, solamente coloca el Número de Viaje en el criterio de búsqueda y da click en el icono J

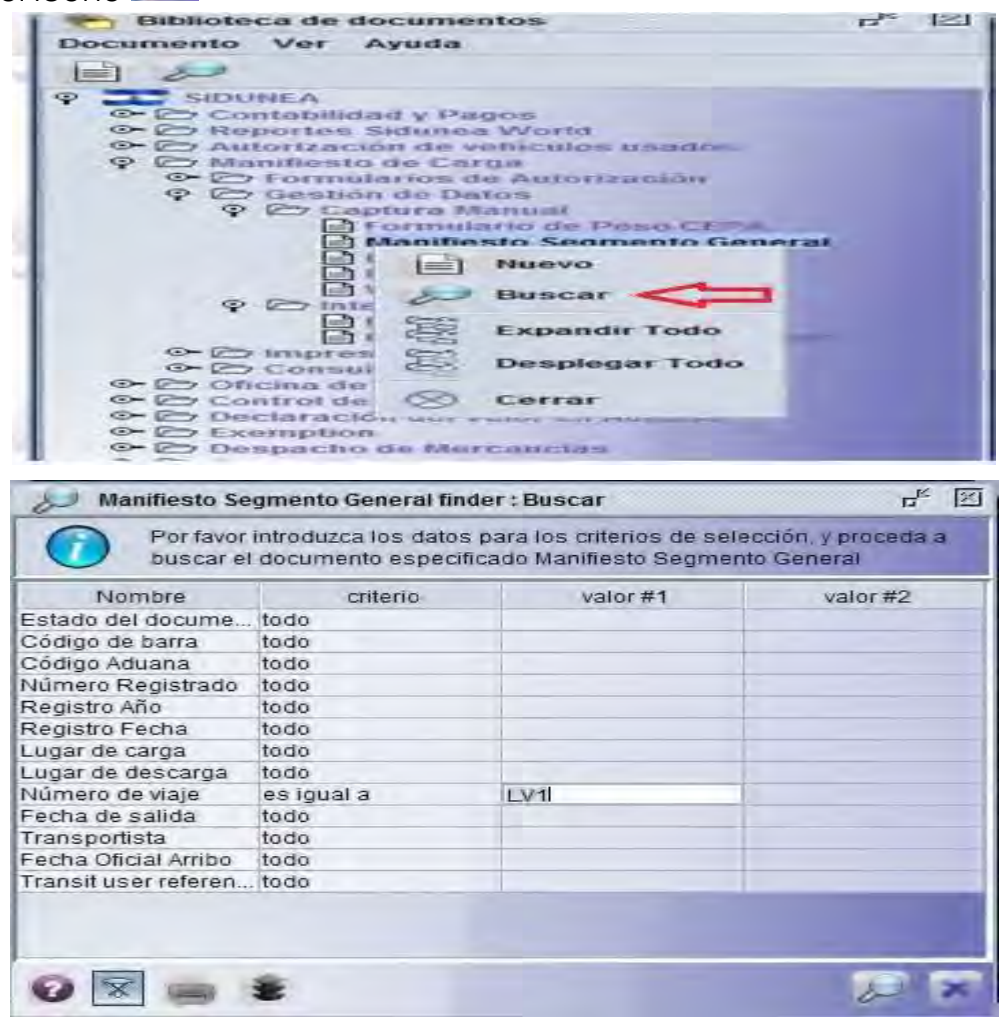

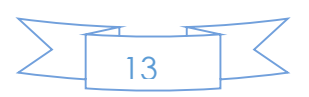

Una vez encontrado el Manifiesto**,** dar click derecho y seleccionar Registrar Directamente.

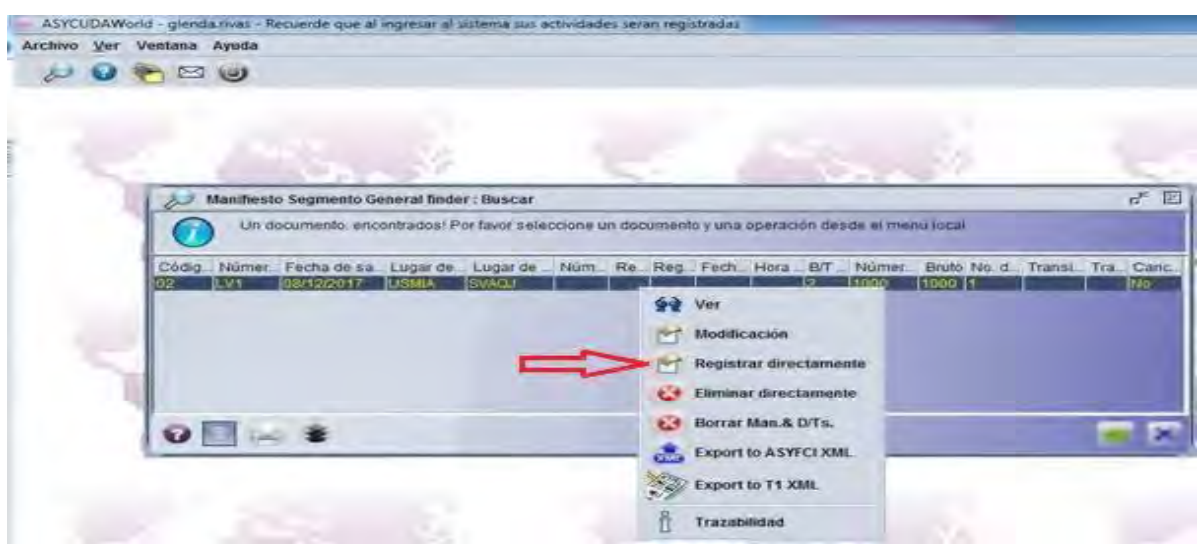

Generando así el Número del Manifiesto

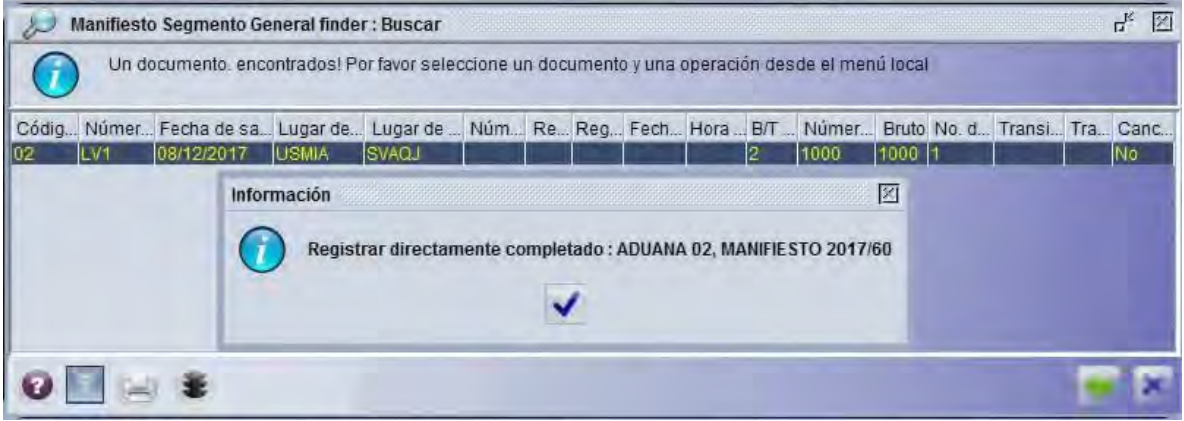

#### **8. Como realizar una Modificación al Manifiesto Electrónico**

El Manifiesto Electrónico en la nueva plataforma de SIDUNEA World, puede ser modificado cuando su estado sea **MEMORAZIDO o REGISTRADO,** a continuación, se detalla cómo se realiza esta operación:

En la Biblioteca de documentos seleccionar el campo del Manifiesto**,** dar click derecho y elegir Buscar; posteriormente, colocar los criterios de búsqueda para que habilite la información del Manifiesto; luego dar click derecho y seleccionar Modificar Manifiesto Registrado y realizar las modificaciones en el documento.

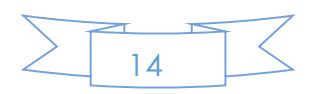

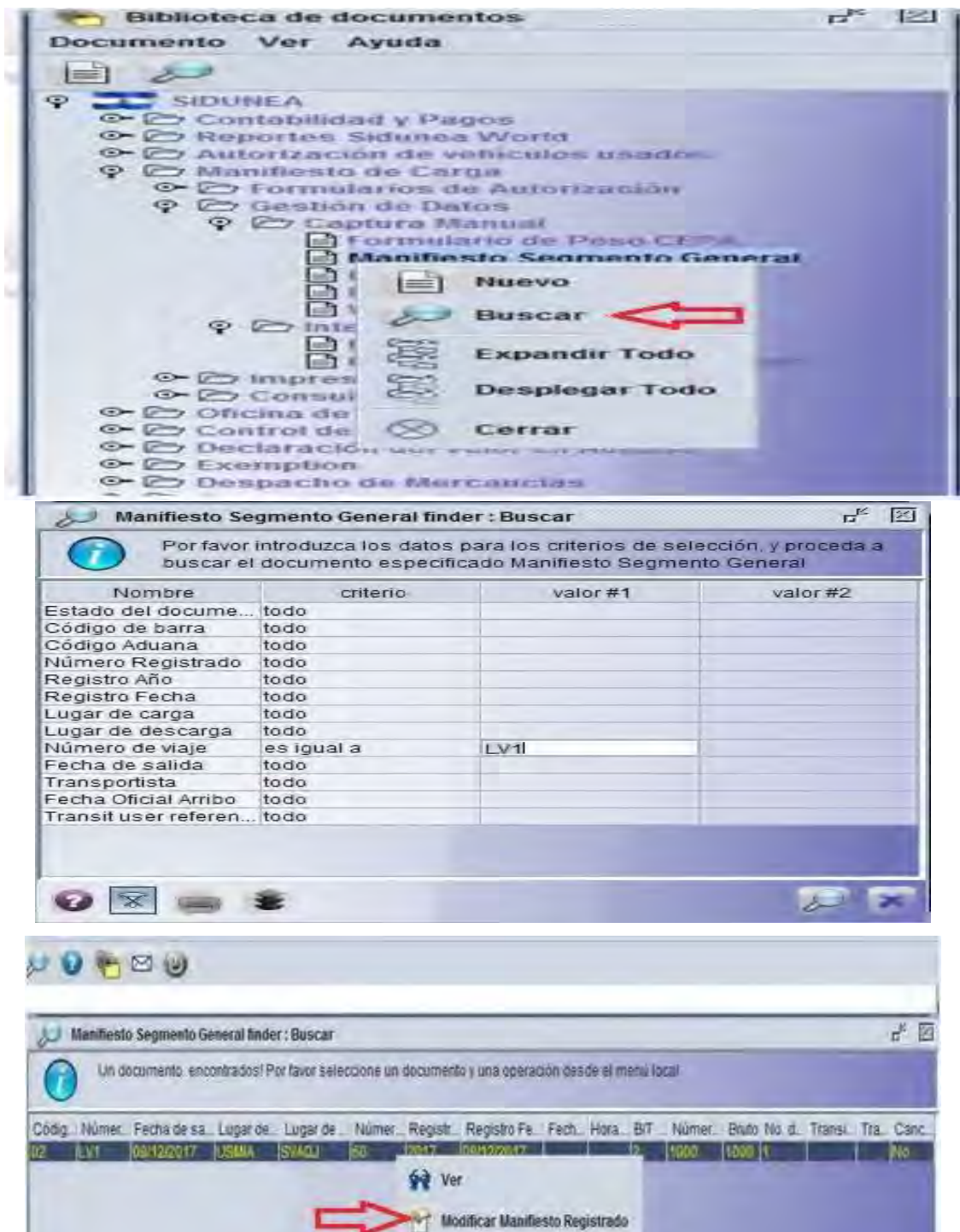

#### **9. Cómo realizar una Modificación al Documento de Transporte**

El Documento de Transporte en SIDUNEA World, puede ser modificado cuando su estado sea **memorizado, validado, des consolidado y totales cancelados,** la cual podrá realizarse mientras no haya sido recepcionado por CEPA; a continuación, se detalla cómo se realiza esta operación:

En la Biblioteca de documentos seleccionar en el campo del Documento de Transporte**,** dar click derecho y seleccionar **Buscar,** posteriormente colocar los criterios de búsqueda para que habilite la información del Documento de

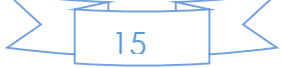

Transporte, luego dar click derecho y seleccionar Modificar **Vancilia** y realizar las modificaciones en el documento.

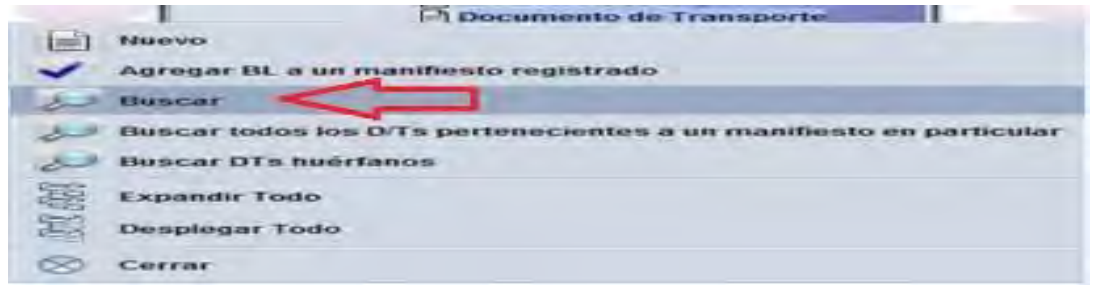

| Nombre                                | criterio                                                                                         | value                                                                                                    | valor $#2$                                            |
|---------------------------------------|--------------------------------------------------------------------------------------------------|----------------------------------------------------------------------------------------------------|-------------------------------------------------------|
| Estado del docume                     | todo                                                                                             |                                                                                                    |                                                       |
| Código de barra                       | $t$ odo                                                                                          |                                                                                                    |                                                       |
| Código Aduana                         | todo                                                                                             |                                                                                                    |                                                       |
| Número de viaje                       | es igual a                                                                                       | 1.371                                                                                                    |                                                       |
| Número Registrado                     | todo                                                                                             |                                                                                                    |                                                       |
| Registro Año                          | todo                                                                                             |                                                                                                    |                                                       |
| Fecha de salida                       | todo                                                                                             |                                                                                                    |                                                       |
| Referencia D/T padre todo             |                                                                                                  |                                                                                                    |                                                       |
| Referencia D/T                        | todo                                                                                             |                                                                                                    |                                                       |
| Lugar de carga                        | todo                                                                                             |                                                                                                    |                                                       |
| Lugar de descarga                     | todo                                                                                             |                                                                                                    |                                                       |
| Nombre del Consig todo                |                                                                                                  |                                                                                                    |                                                       |
| Localización                          | todo                                                                                             |                                                                                                    |                                                       |
| Bandera de Abando todo                |                                                                                                  |                                                                                                    |                                                       |
| Split Check                           | todo                                                                                             |                                                                                                    |                                                       |
|                                       |                                                                                                  |                                                                                                    |                                                       |
| Documento de Transporte buscador      |                                                                                                  |                                                                                                    | ď                                                     |
|                                       | 2 documentos: encontrados! Por favor seleccione un documento y una aperación desde el menu local |                                                                                                    |                                                       |
| 60<br>08/12/2017<br>LV3<br>38/12/2017 | <b>BLN 23 USMA</b><br><b>SVAQJ</b><br>13/12/2017<br>13/12/2017<br>SVADI                          | 17 Núm.: Nu Fecha de s. Refe., R., Tipo Uso Lugar d., Lugar d., Fecha de Ar., H., Cod L., Localización Nombre Lo., Lo., Est., , Nombre del Consignatario, B., F.,<br>0201 ZONA PRIMARIA CE<br><b>ZONA PRIMARIA CE</b><br>0201 | NESTLE EL SALVADOR<br>н.<br><b>VESTLE EL SALVADOR</b> |
|                                       |                                                                                                  |                                                                                                    |                                                       |

**10. Manifiesto Electrónico relacionado a una Declaración de Mercancías**

Para relacionar un Manifiesto Electrónico a la DUCA en SIDUNEA World, el campo a completar de la Casilla **A) Manifiesto** será el año y número de registro de Manifiesto Electrónico; en la casilla 40 de este mismo documento, colocar el número del Documento de Transporte.

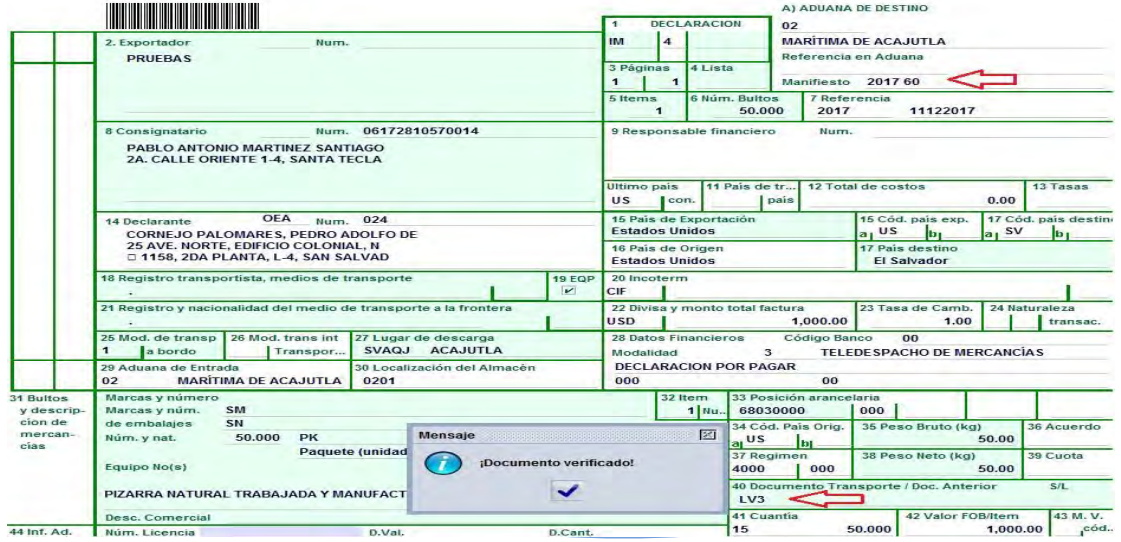

#### **11. Des consolidación de Documento de Transporte**

Para la realización de la des-consolidacion de un documento de Transporte Master el Des-consolidador deberá de realizar la captura de sus documentos de Transporte Hijo, por lo que tendrá que ingresar a la biblioteca de documentos y en el campo de Documento de Transporte y seleccionar Nuevo

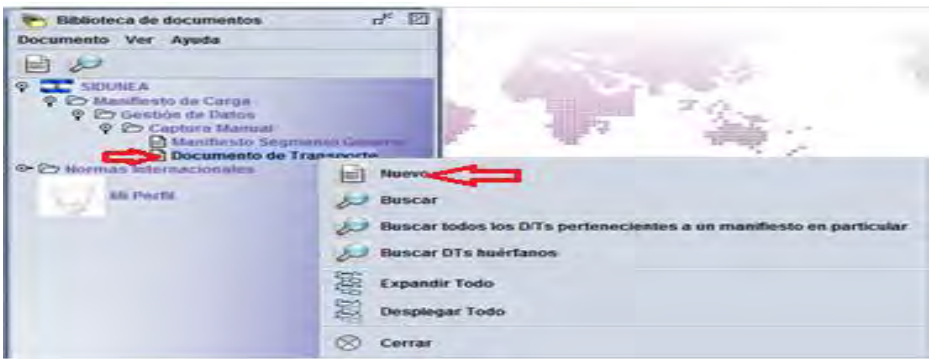

Posteriormente habilitara el respectivo formulario el cual complementara cada uno de los campos de la pestaña de Waybill y Contenedores

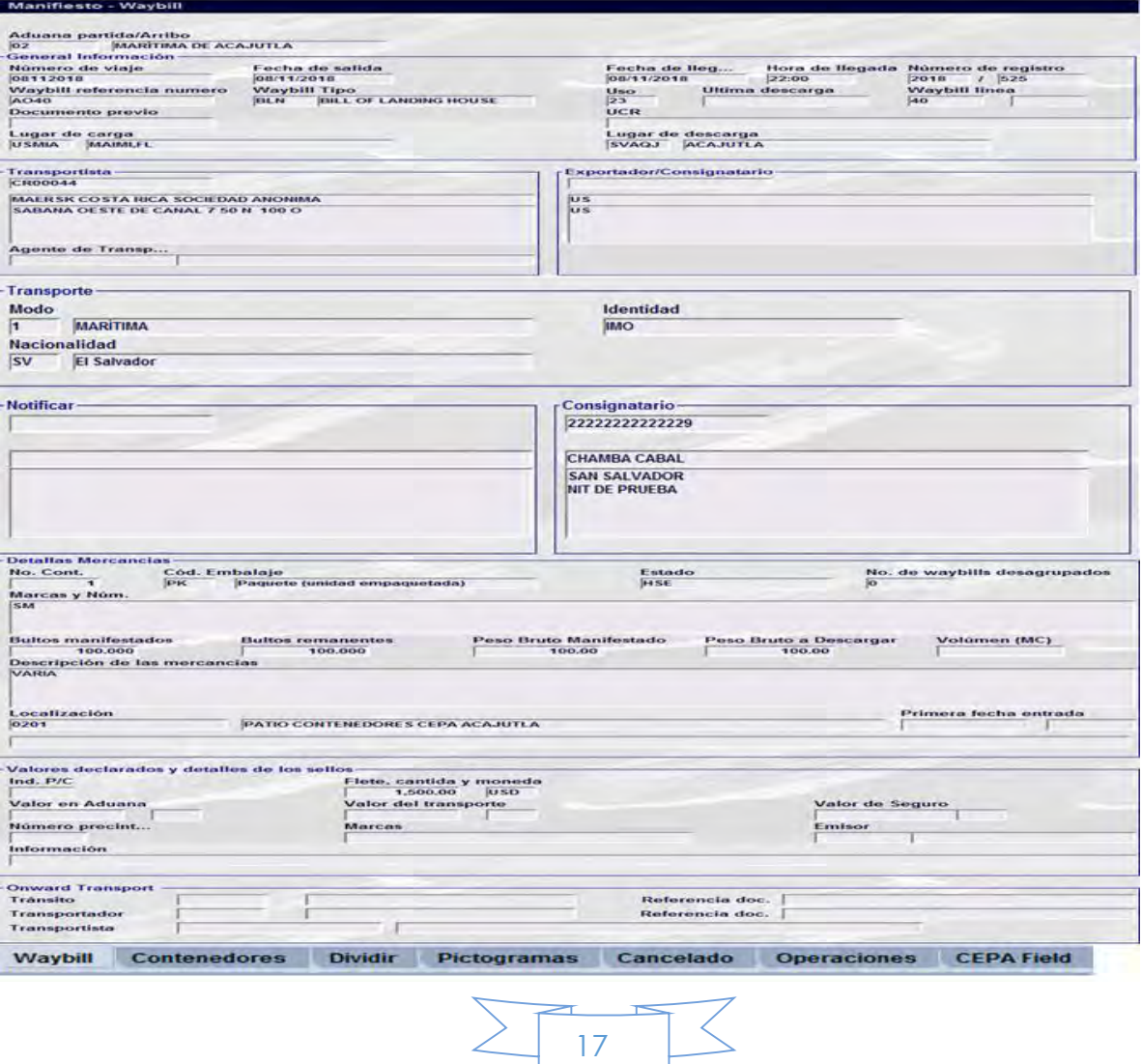

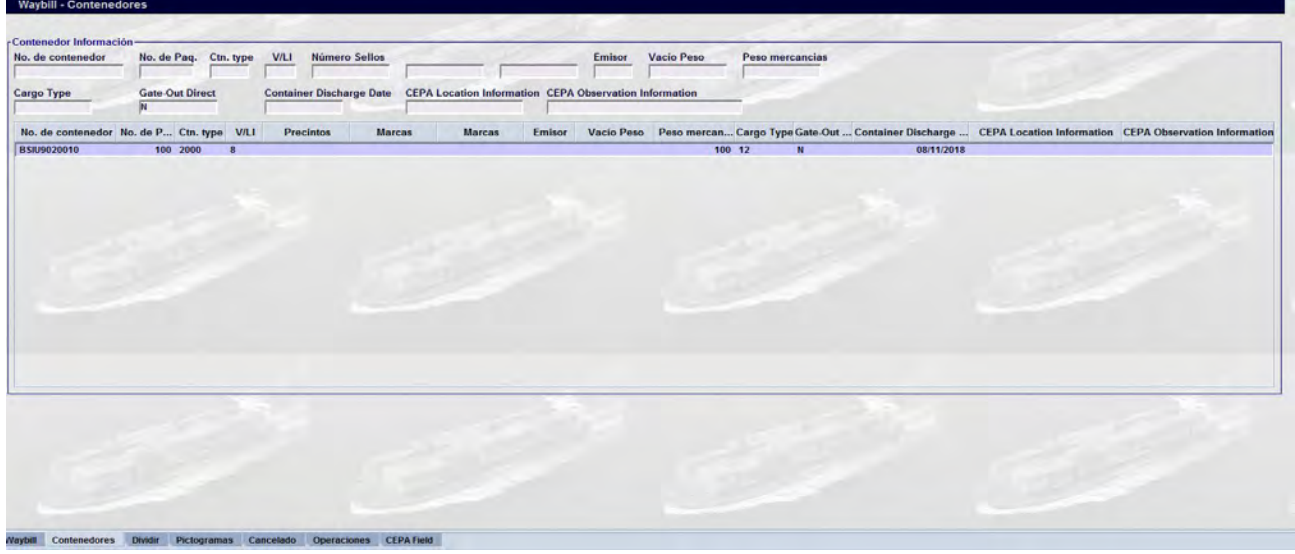

Para realizar la des consolidación de un Documento de Transporte, deberá el Consolidador seleccionar en la Biblioteca de documentos el campo de Documentos de Transporte, dar click derecho y seleccionar **Buscar**, seleccionar

los criterios de búsqueda de su preferencia; dar click en el icono

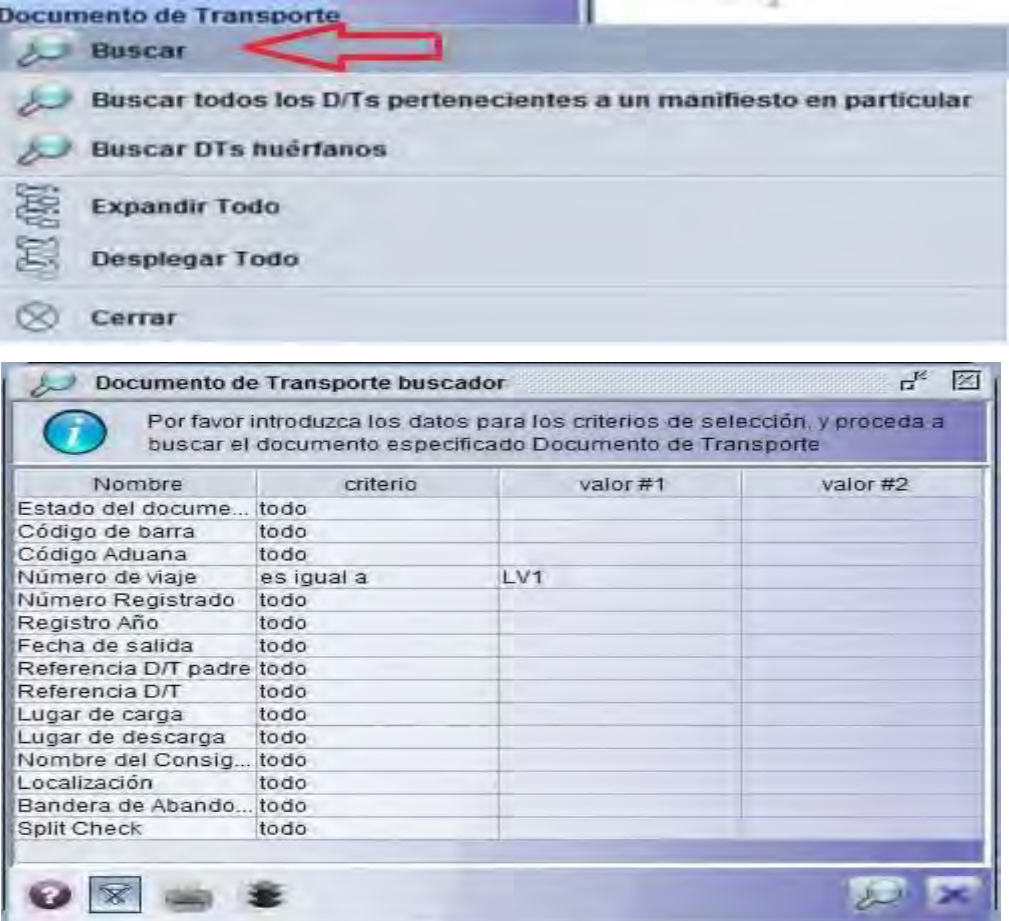

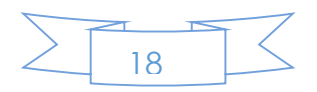

Cuando se ha identificado el Documento de Transporte Master, dar click derecho y seleccionar **Validar des consolidación**

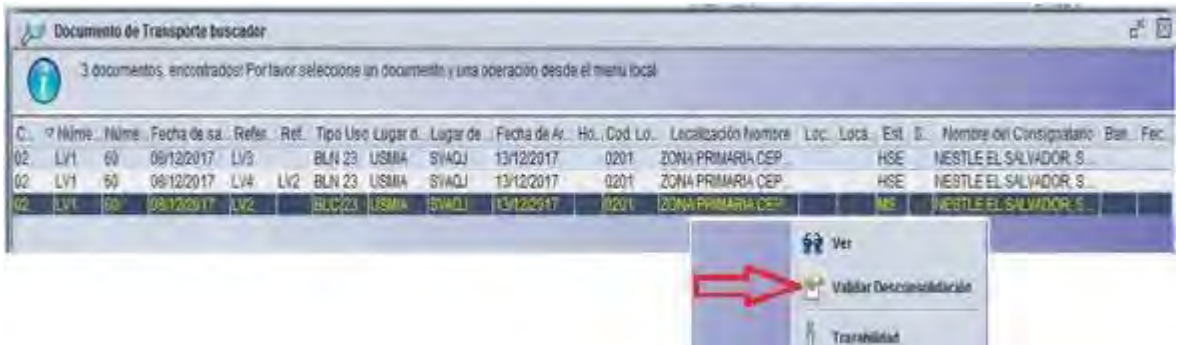

Le aparecerá cuadro con mensaje que des consolidación ha sido completada, dar click en icono

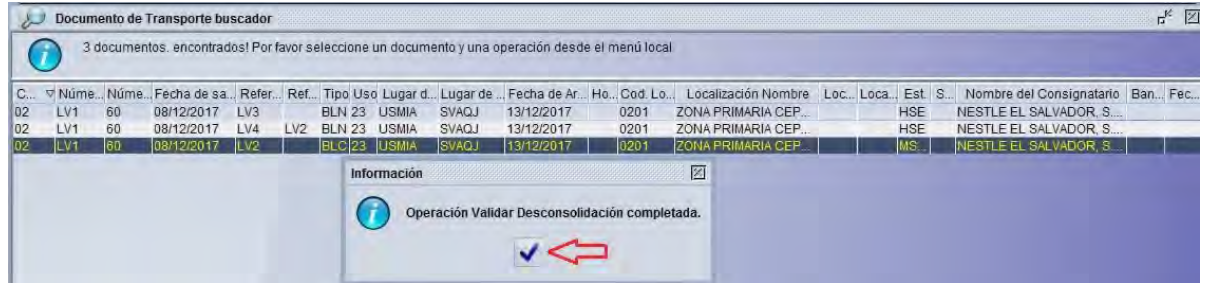

Para poder verificar los DT en el manifiesto Electronico, en la biblioteca de documento ir al campo Manifiesto Segmento General y seleccionar Busca

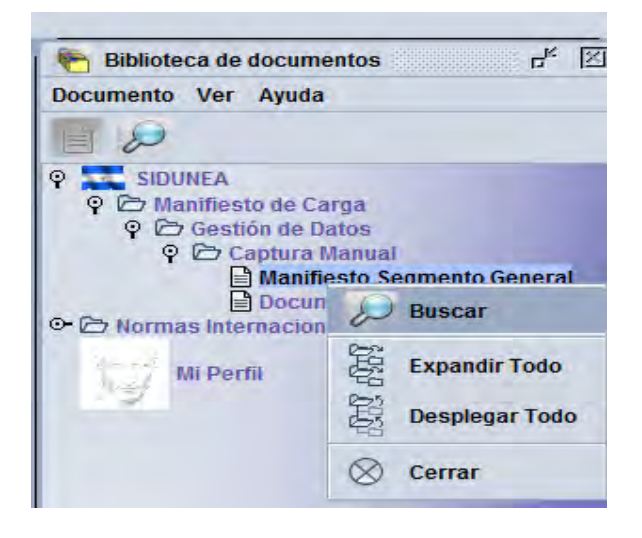

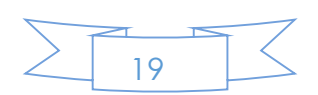

Posteriormente habilitara un buscador donde colocara el criterio de búsqueda que corresponda para obtener el resultado deseado, hacer clic en el icono de la lupa inferior del lado derecho

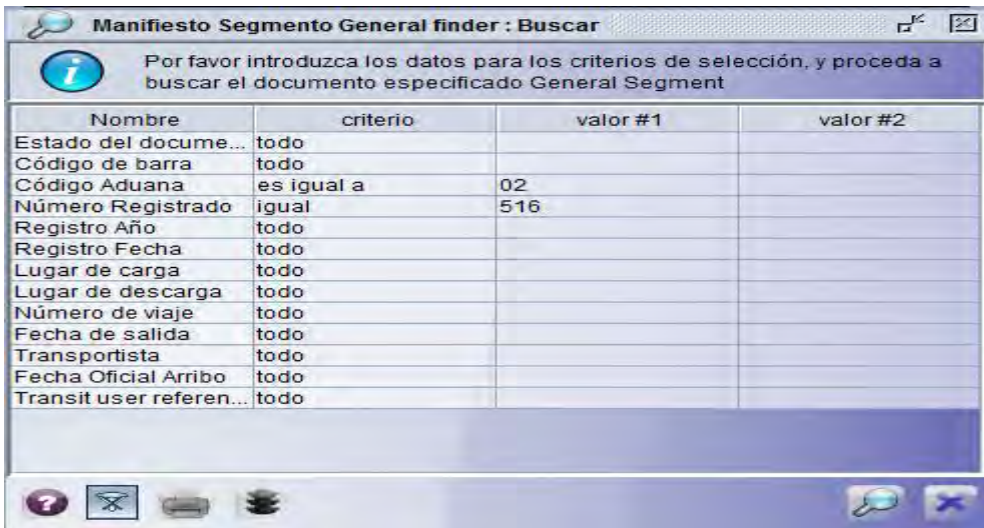

Habilitara el registro dar clic derecho y dar ver

Manificate Waybille

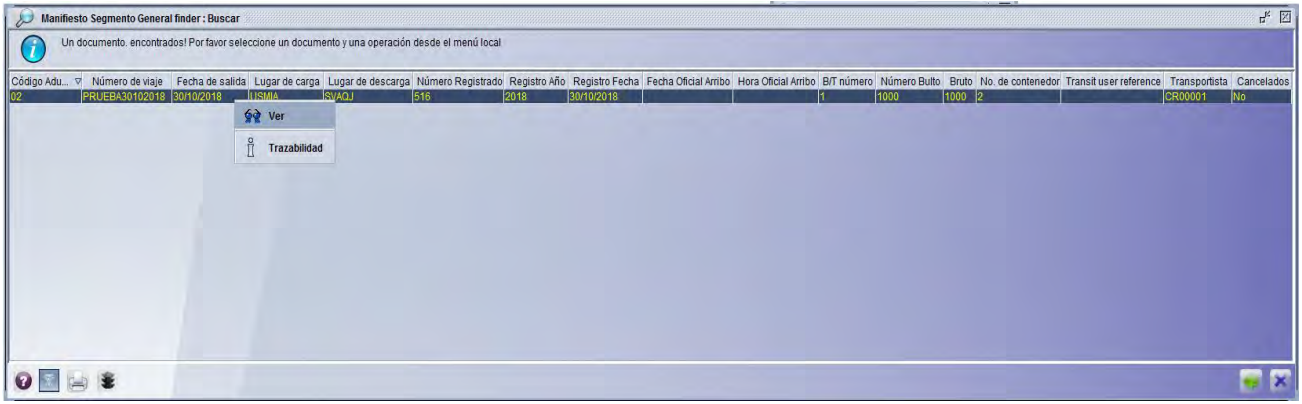

Posteriormente habilitara el Manifiesto y para verificar los DT debera de seleccionar la pestaña de Doc. Transporte en donde se reflejaran dichos DT

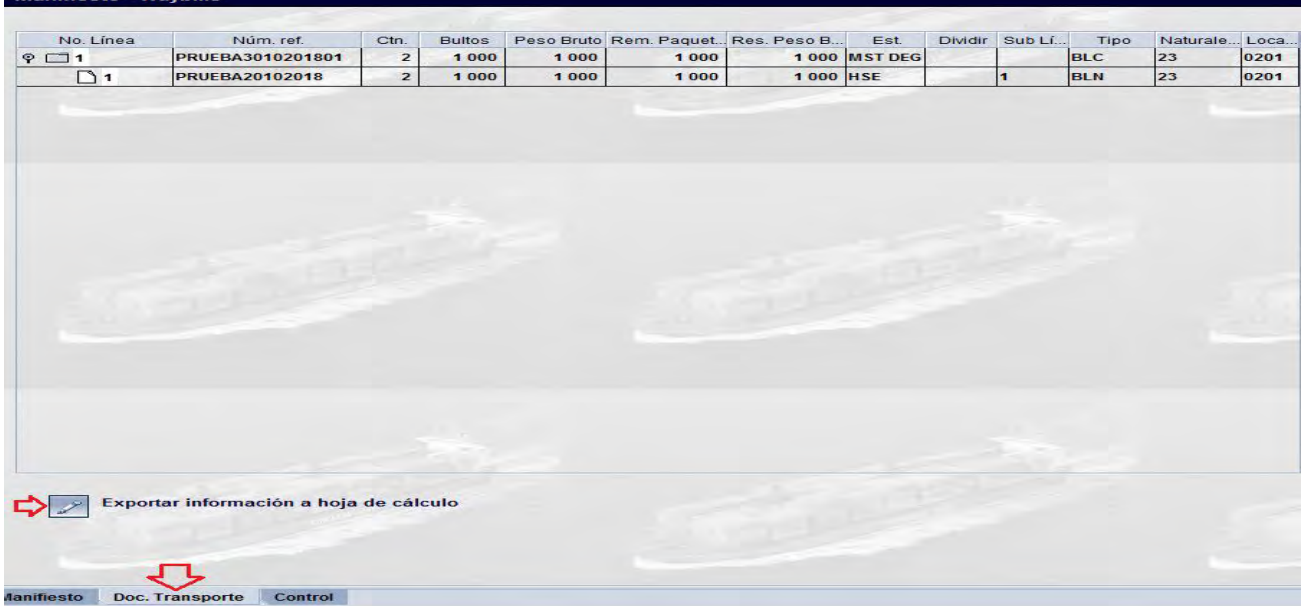

Si desea exportar la informacion de la DT a Excel dar clic en Exportar Informacion

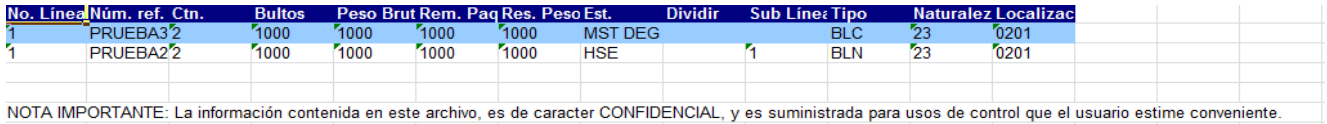

#### **12. División de un Documento de Transporte**

En SIDUNEA World se tiene la opción de dividir un Documento de Transporte, dicha operación se realiza de la siguiente manera:

En la **Biblioteca de documentos** seleccionar **Documento de Transporte**, dar click derecho y seleccionar **Buscar,** colocar los criterios de búsqueda de su preferencia y dar click en el icono

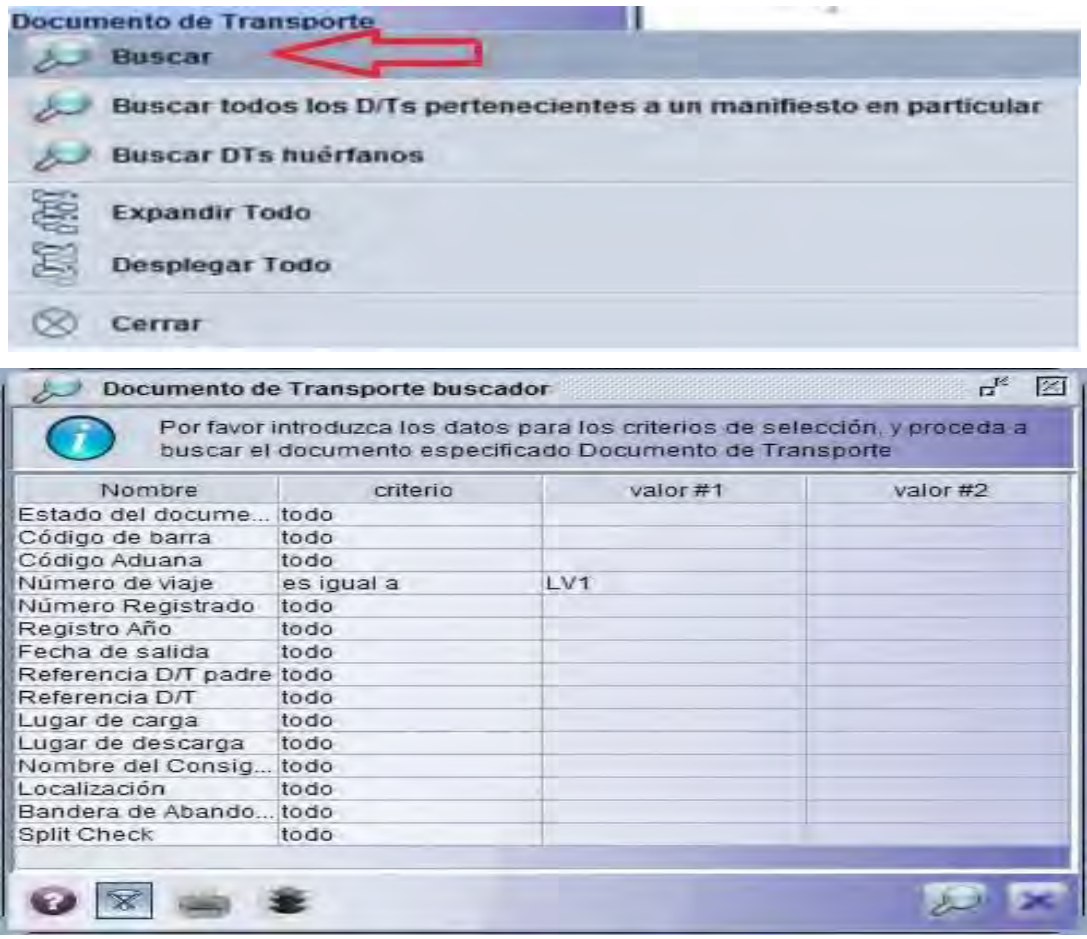

Una vez encontrado el Documento de Transporte, dar click derecho y seleccionar **Dividir Documento de Transporte**, se le habilitará los campos de la División, los cuales deberán ser completados, enseguida, dar click en el icono para verificar y en el icono del v para validar la información.

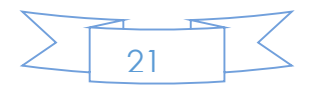

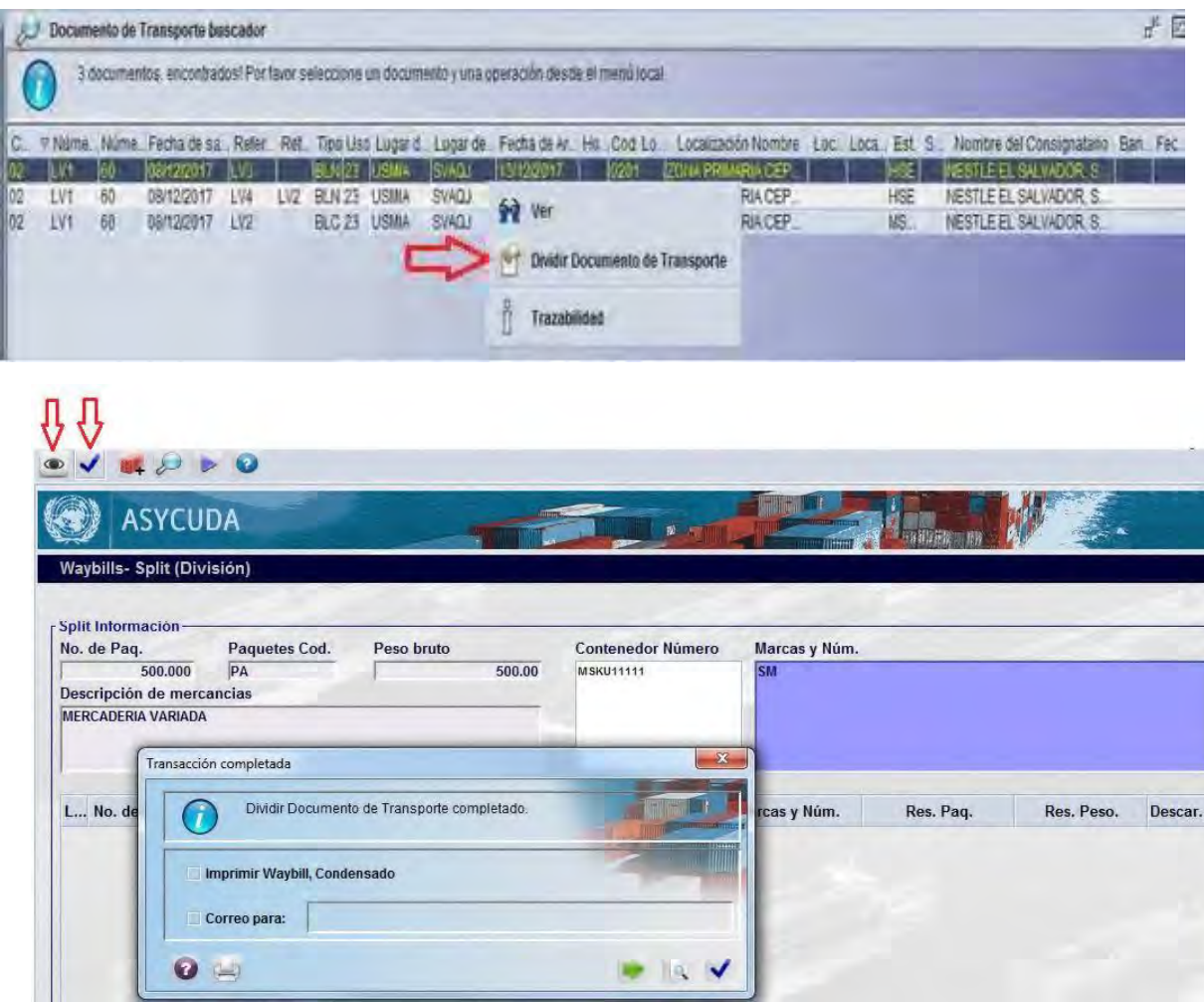

#### **13. Trazabilidad en Documento de Transporte**

Para verificar la trazabilidad de un Documento de Transporte, solamente debe seleccionar en la **Biblioteca de documentos** el campo de **Documento de Transporte,** dar click derecho y seleccionar **Buscar,** colocar los criterios de búsqueda que crea conveniente, seleccionar el documento al cual desea verificar dando click derecho y seleccionando Trazabilidad.

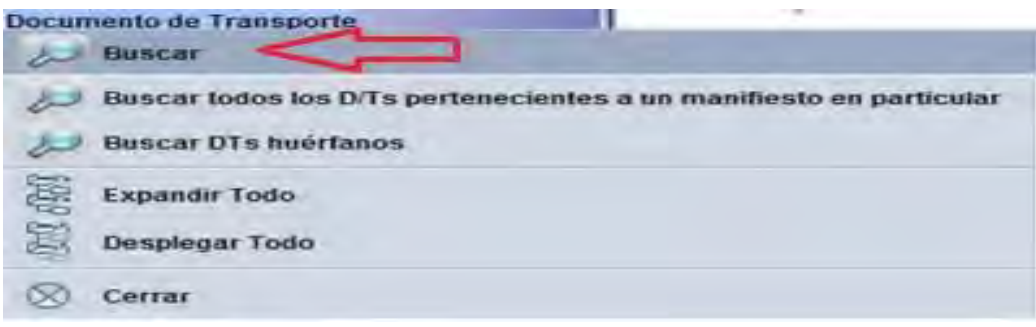

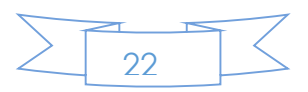

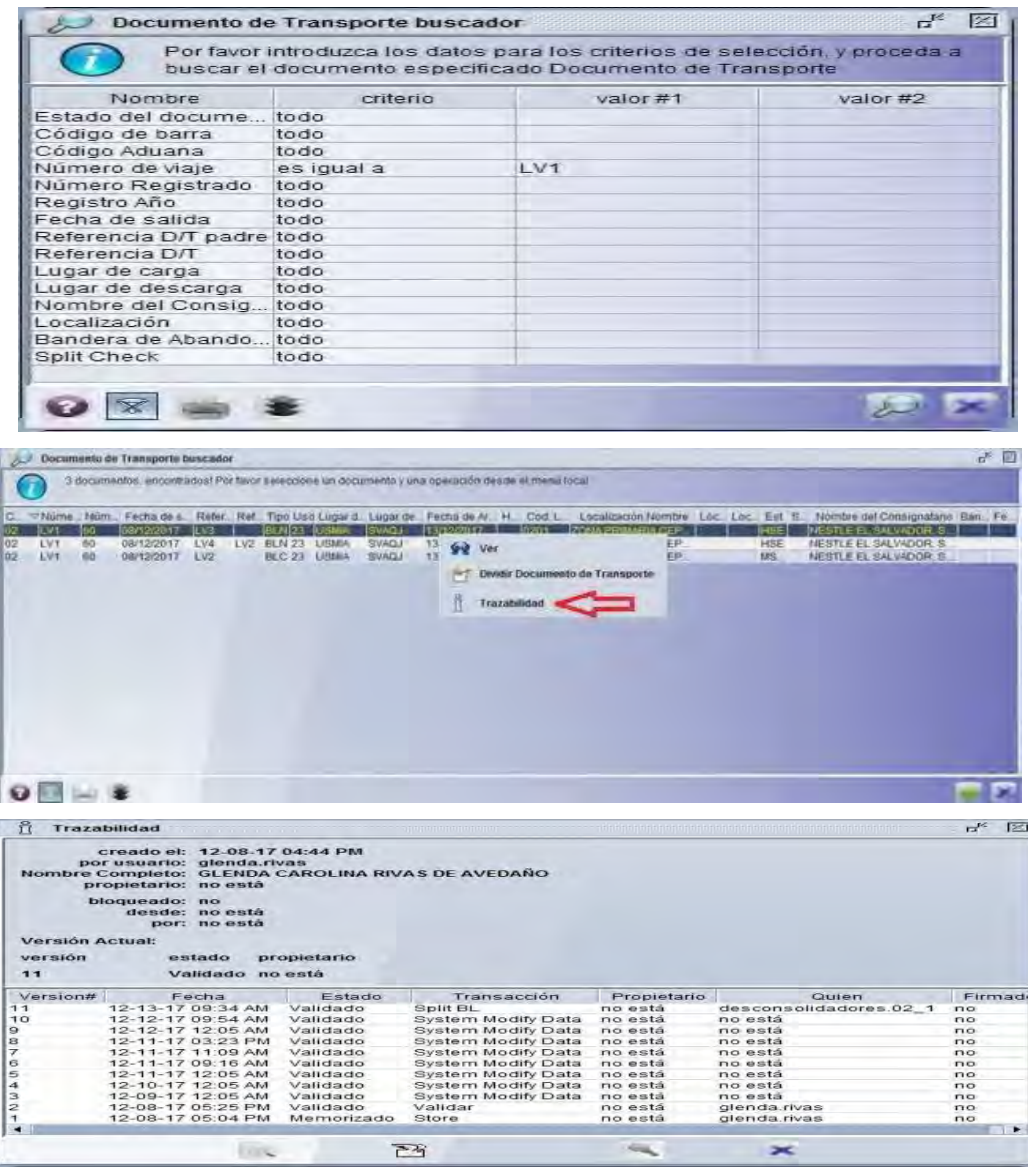

#### **14**. **Para consulta trazabilidad y verificar líneas en un manifiesto registrado**

Para verificar la trazabilidad a un manifiesto de carga, se debe seleccionar en la biblioteca de documentos, manifiesto segmento general, click derecho y luego la opción buscar con los criterios de búsqueda a opción, selecciona el manifiesto a verificar dar click derecho y luego ver trazabilidad.

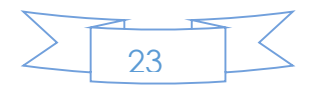

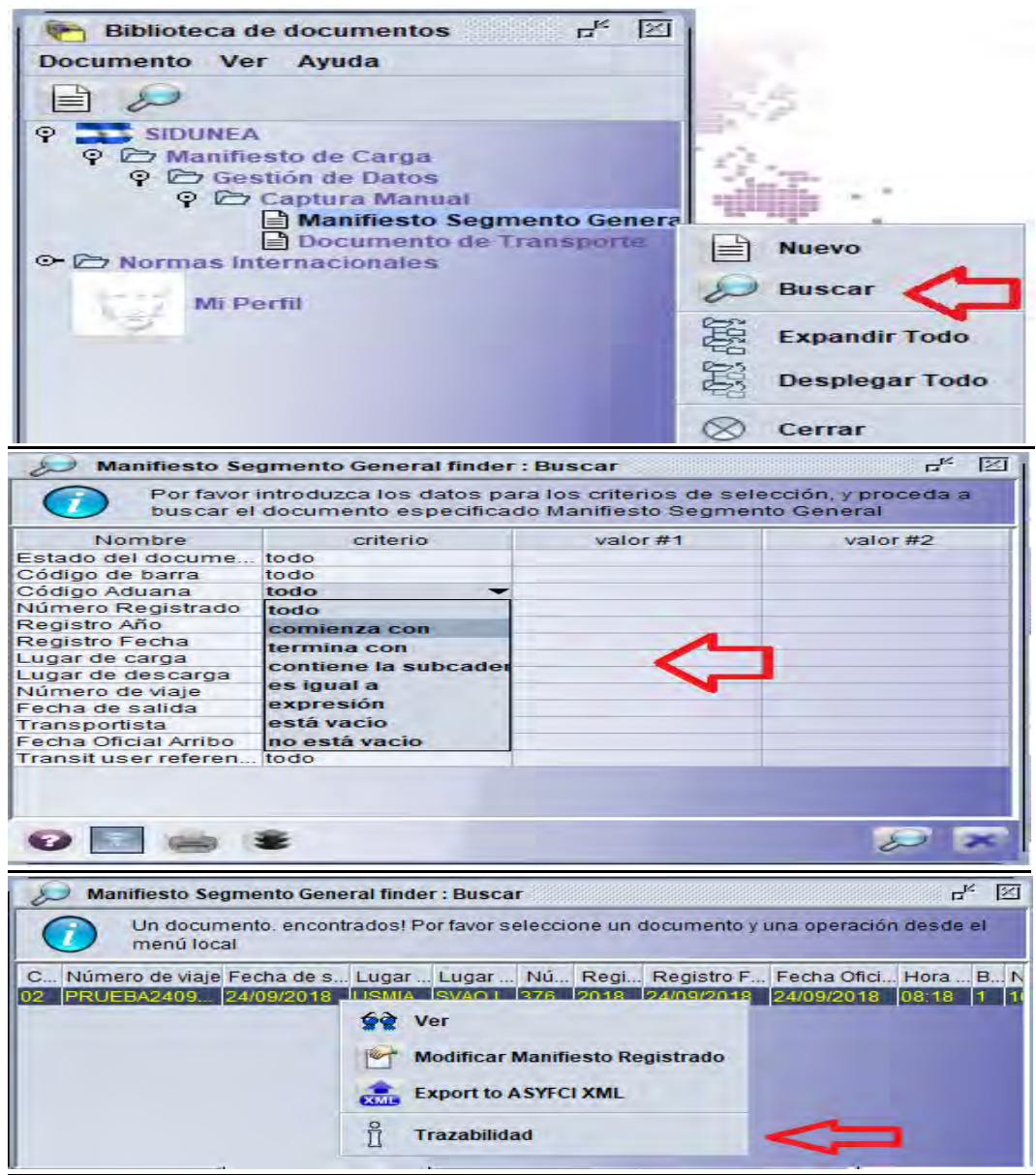

Para ver las líneas o documentos de transporte asociados al manifiesto**,**  siempre en la parte de búsqueda con criterios a seleccionar, se localizará el número de manifiesto y luego dar click derecho a la opción ver.

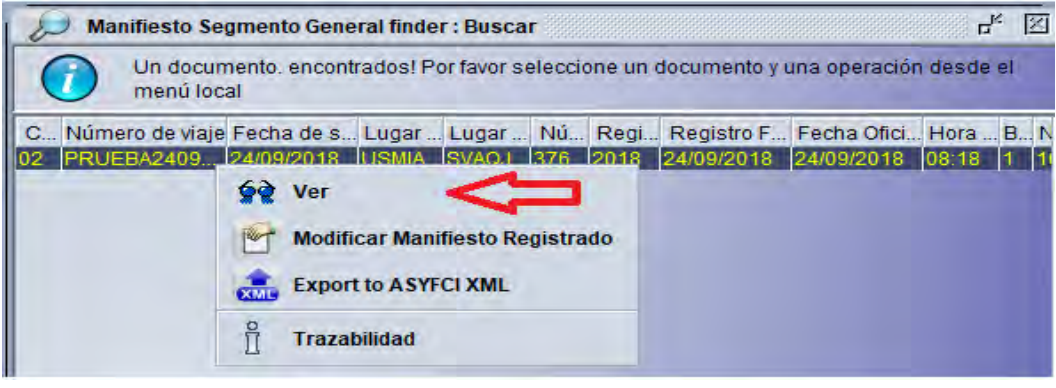

 $24$ 

Para ver las líneas o DT´S a un manifiesto de carga, dar click en la opción **ver** y luego en la pestaña inferior nos aparecerá las opciones de: **manifiesto doc. transporte** y **control,** dar click en la opción **Doc.transporte** y nos aparecerá la lista de líneas generadas.

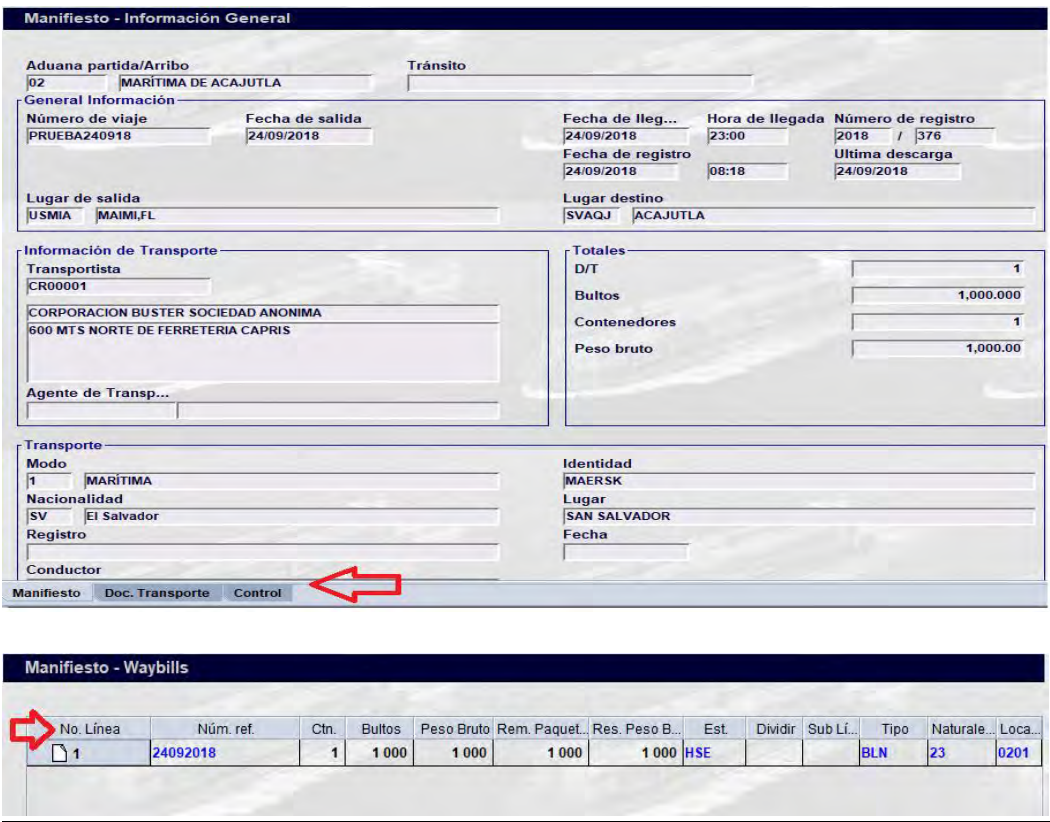

#### **15. Exportar documentos de transporte a una hoja de cálculo:**

Para la exportación de las líneas o los DT´S guías asociados al manifiesto de carga, a una hoja de cálculo, se hará de la manera siguiente; se busca el número de manifiesto por los criterios de búsqueda, luego al seleccionar dar click derecho para ver el manifiesto y seleccionar la opción **Doc.transporte** dar click para mostrar las líneas y nos aparecerá en la parte inferior, una hoja con pluma como símbolo y con la leyenda; **Exportar información a hoja de cálculo**, dar click en la página y automáticamente nos envía la información a una hoja de cálculo excel.

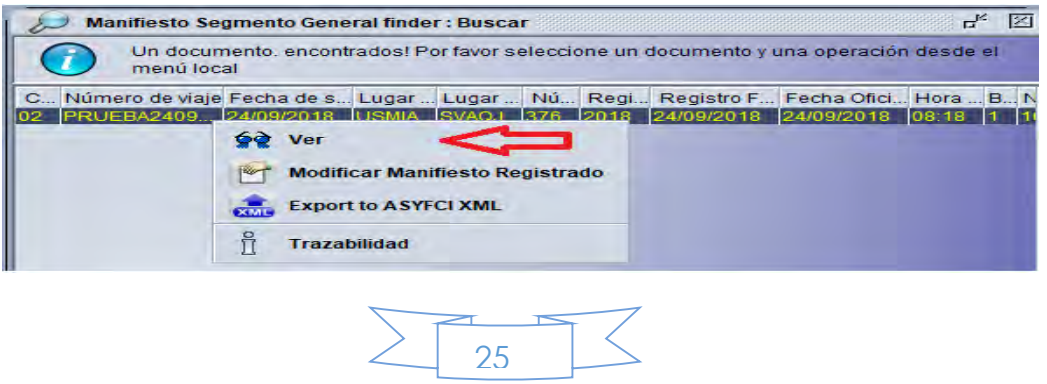

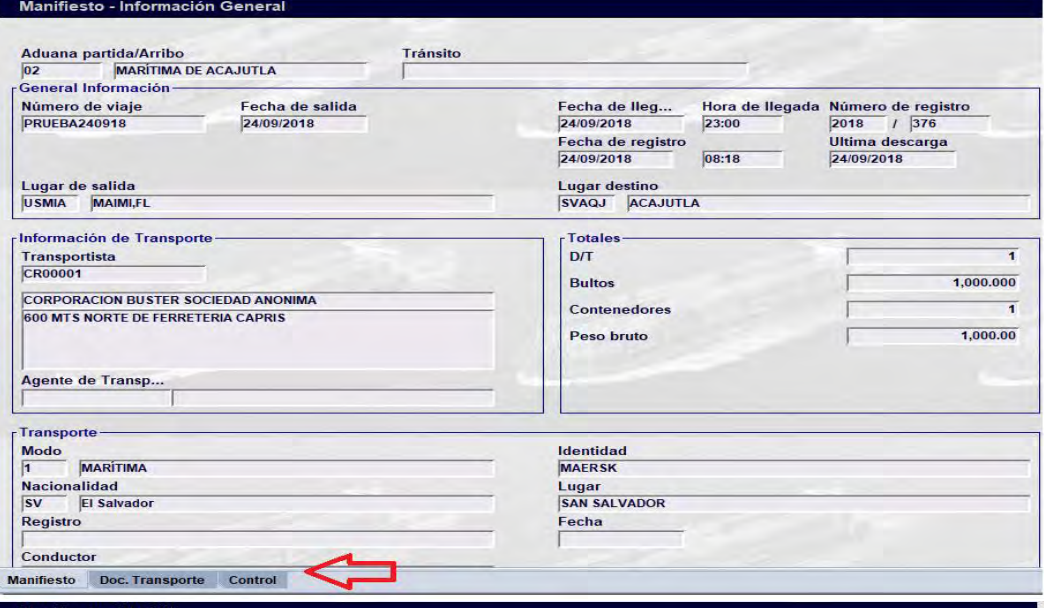

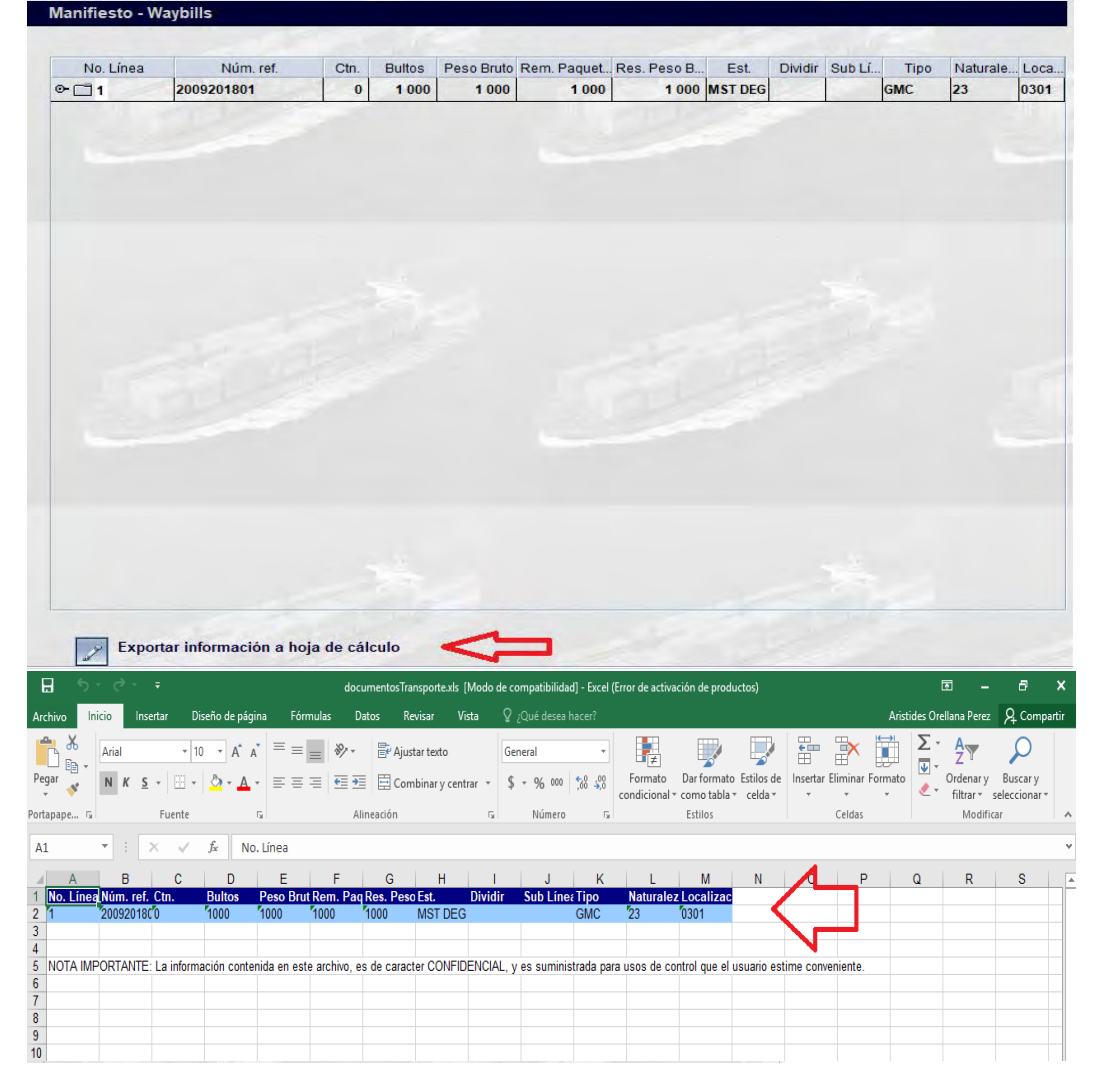

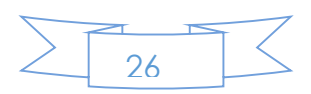